# **Rilevazione Esami di Stato 2005**

## **Guida Operativa per le Istituzioni Scolastiche**

La presente guida rappresenta uno strumento informativo e di supporto all'utilizzo delle applicazioni Web per la rilevazione dei dati relativi agli Esami di Stato conclusivi dei corsi di studio d'istruzione secondaria superiore.

#### **Simboli usati nella guida e descrizione**

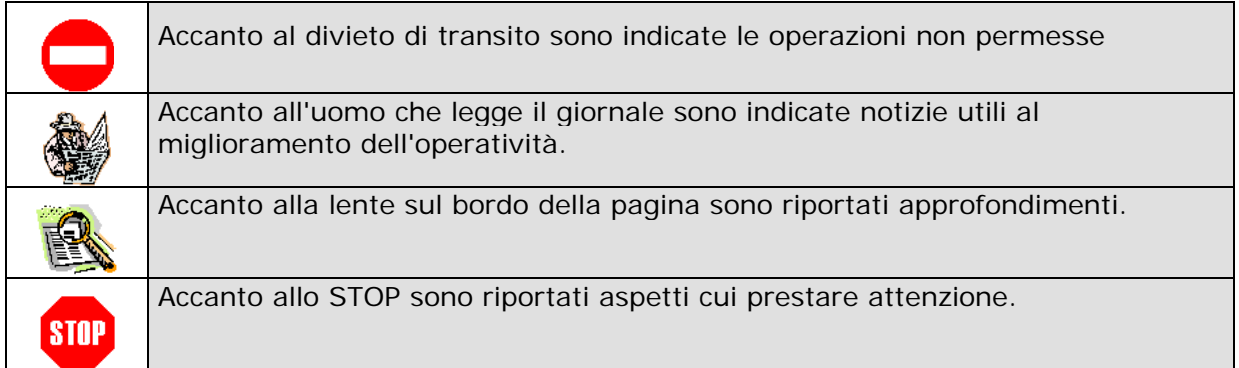

#### **INDICE**

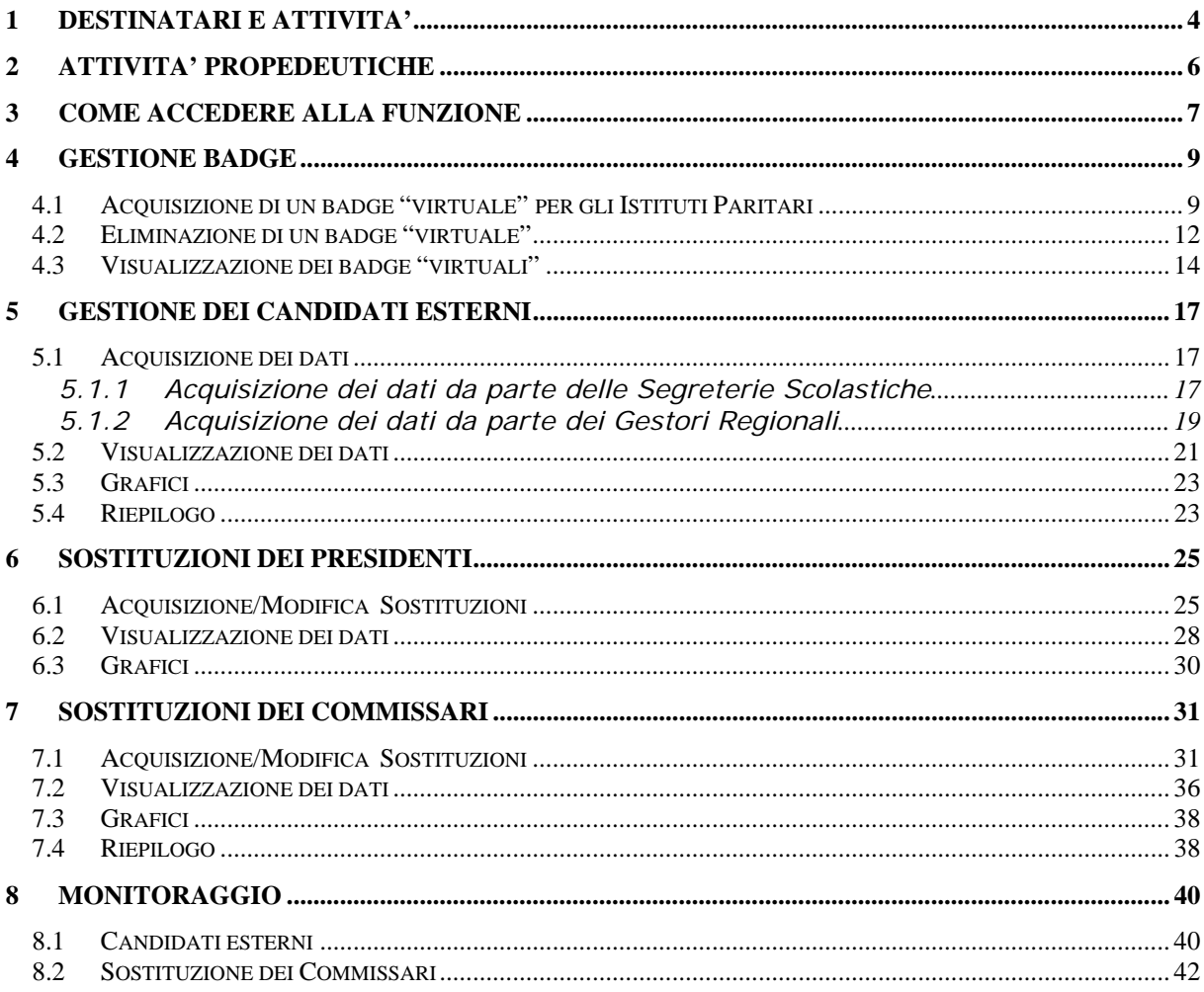

La funzione Web realizzata per la Rilevazione degli Esami di Stato consente di operare on line l'acquisizione, la modifica e la visualizzazione dei dati relativi:

- **alla partecipazione** dei candidati esterni;
- **al riepilogo** dei candidati esterni;
- **alle sostituzioni** dei Presidenti delle commissioni d'esame;
- **alle sostituzioni** dei Commissari delle commissioni d'esame;
- **al riepilogo delle sostituzioni** dei Commissari.

Per l'utilizzo della funzione Esami di stato occorre essere in possesso di badge "virtuali" con i relativi codici e pin.

Gli utenti già in possesso del badge "virtuale" perché ne avevano fatto richiesta alla Direzione Generale Regionale competente gli anni passati, possono utilizzarlo anche per l'anno corrente. Qualora avessero dimenticato il pin possono farne richiesta alla Direzione Generale Regionale competente.

**STOP** 

## **1 DESTINATARI E ATTIVITA'**

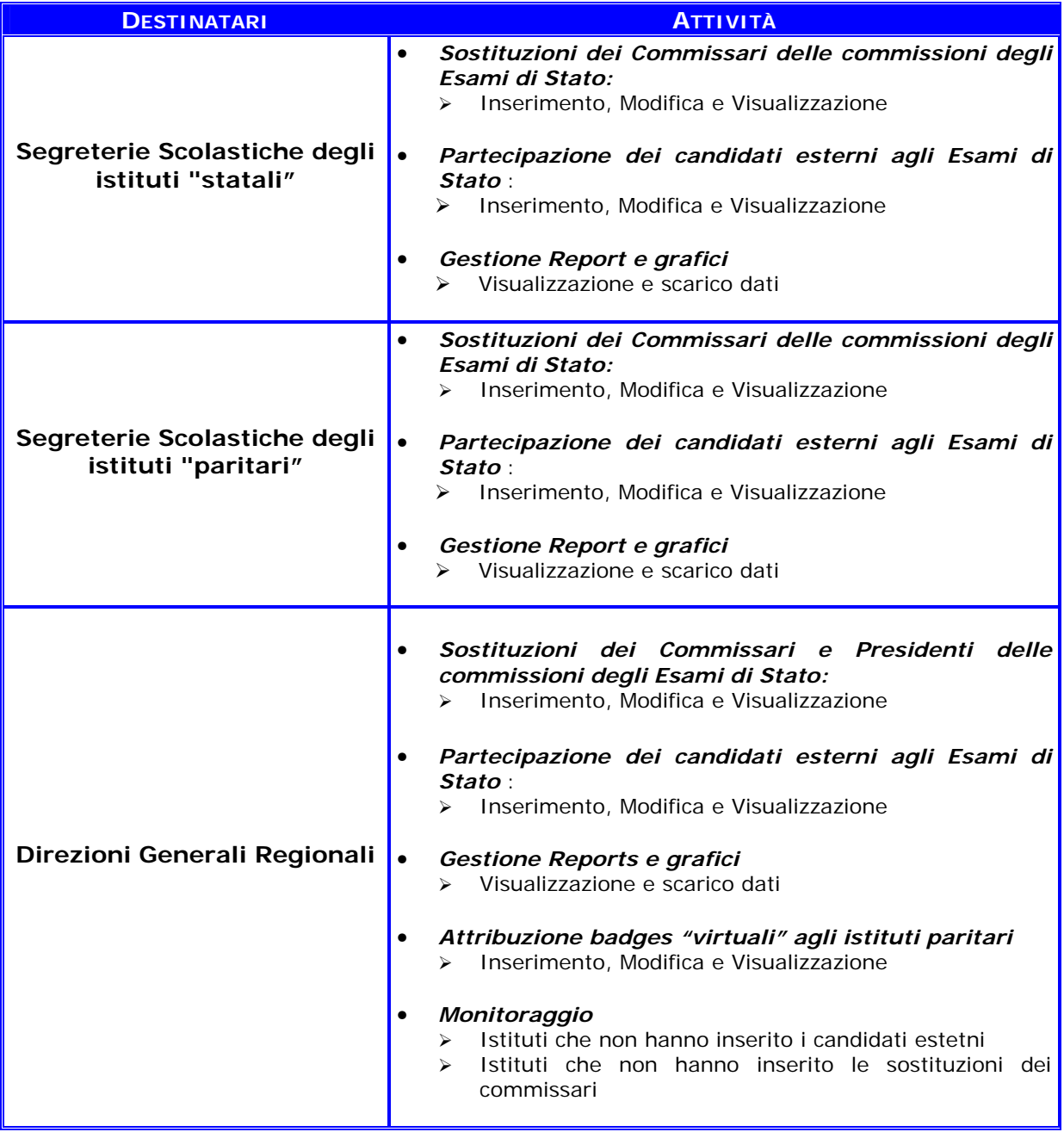

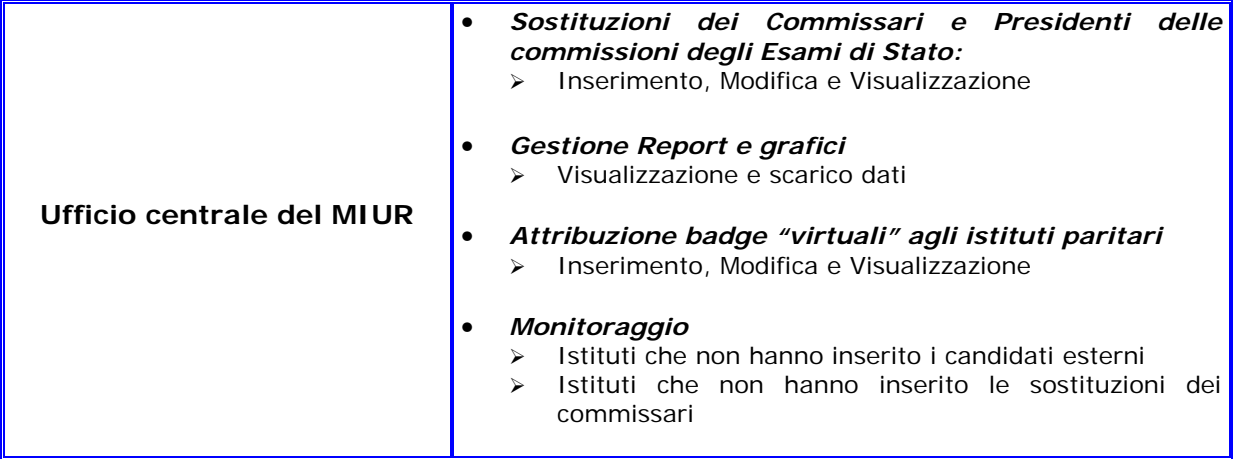

## **2 ATTIVITA' PROPEDEUTICHE**

Prima di accedere alle funzioni dell'Applicazione è necessario effettuare delle operazioni preventive che consentono il regolare svolgimento delle attività per la Rilevazione riguardante gli Esami di Stato.

In particolare:

- Le **Segreterie Scolastiche** degli istituti statali devono accertarsi di disporre di un badge di tipo "**SA**".
- Le **Segreterie Scolastiche** degli istituti legalmente riconosciuti paritari devono accertarsi di disporre di un badge "virtuale" e del relativo pin; in caso contrario devono farne richiesta alla Direzione Generale Regionale di competenza.
- I **Gestori Regionali** devono accertarsi di disporre di un badge di tipo "**PA**".

I badge "virtuali" e i relativi pin per l'accesso alla Rilevazione degli Esiti degli Esami di Stato nell'anno 2003 sono validi anche per l'anno 2004.

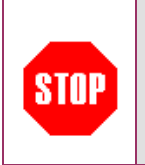

Il **codice di istituto di riferimento** è quello indicato all'atto della configurazione delle **commissioni d'esame**. Si rammenta che, in quella fase, tutte le commissioni di uno stesso istituto paritario (cioè facente riferimento al medesimo gestore) sono state memorizzate utilizzando un solo codice.

## **3 COME ACCEDERE ALLA FUNZIONE**

E' possibile accedere alle diverse funzioni da:

# **INTERNET**

collegandosi all'indirizzo www.istruzione.it e facendo clic sul link **"Rilevazioni Esame di Stato"** presente nella sezione **"Servizi on line"** o in alternativa facendo click nella sezione dedicata alle "**Rilevazioni sugli Esami di Stato"** presente al centro della pagina

#### # **INTRANET**

collegandosi all'indirizzo www.mpi.it attraverso la sezione **"News"** e attivando il link della specifica funzione

Prima di accedere alla funzione verrà prospettata la pagina d' identificazione per l' accesso alle funzioni d'interesse.

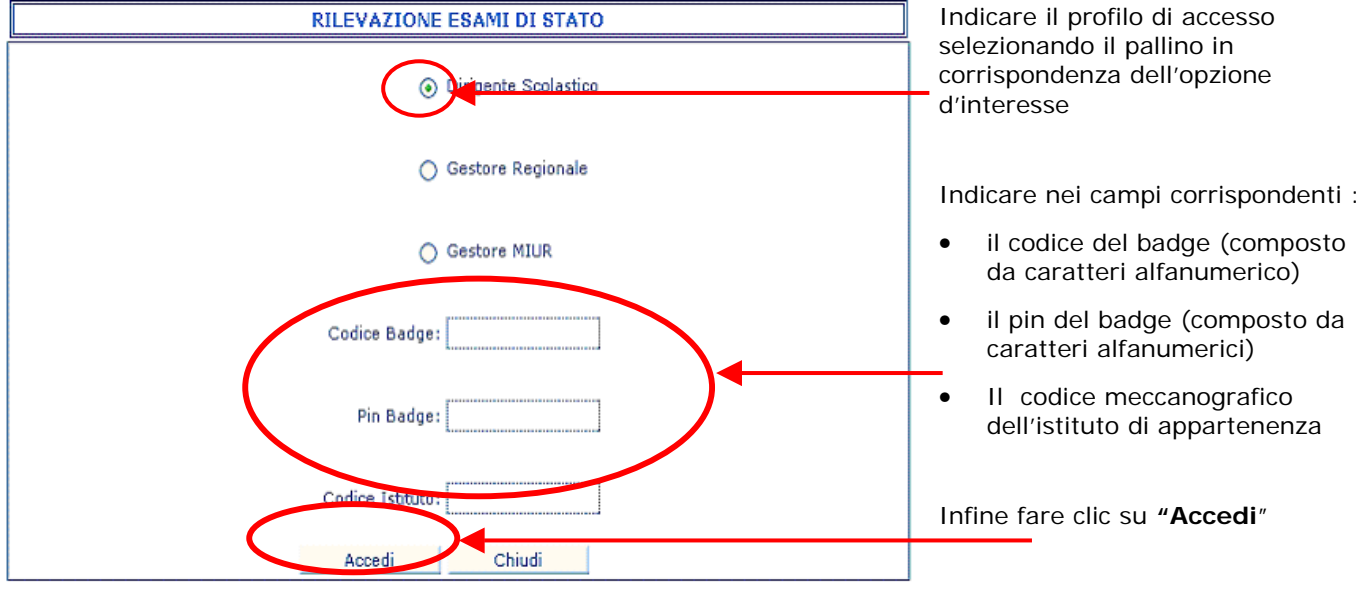

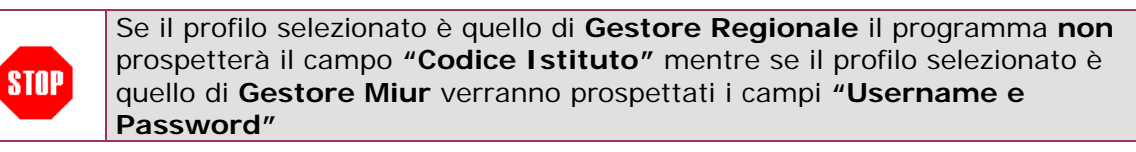

Dopo aver effettuato la procedura d'identificazione, l'applicazione prospetterà **la pagina di accesso** alle diverse funzioni disponibili per la procedura di Rilevazione degli Esiti Esami di Stato.

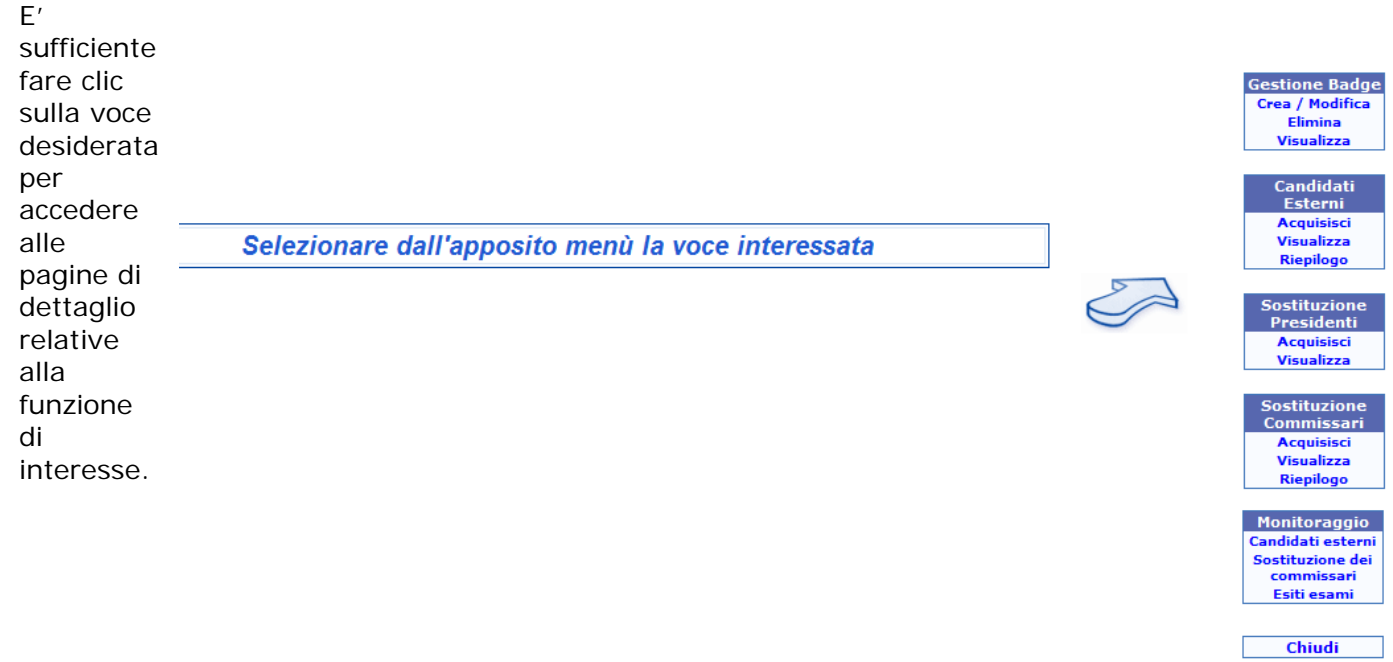

**STOP** 

Le funzioni disponibili dipendono dal **tipo utente**.

## **4 GESTIONE BADGE**

Il Gestore Regionale **è abilitato** alla gestione dei badge "virtuali" da attribuire agli istituti paritari.

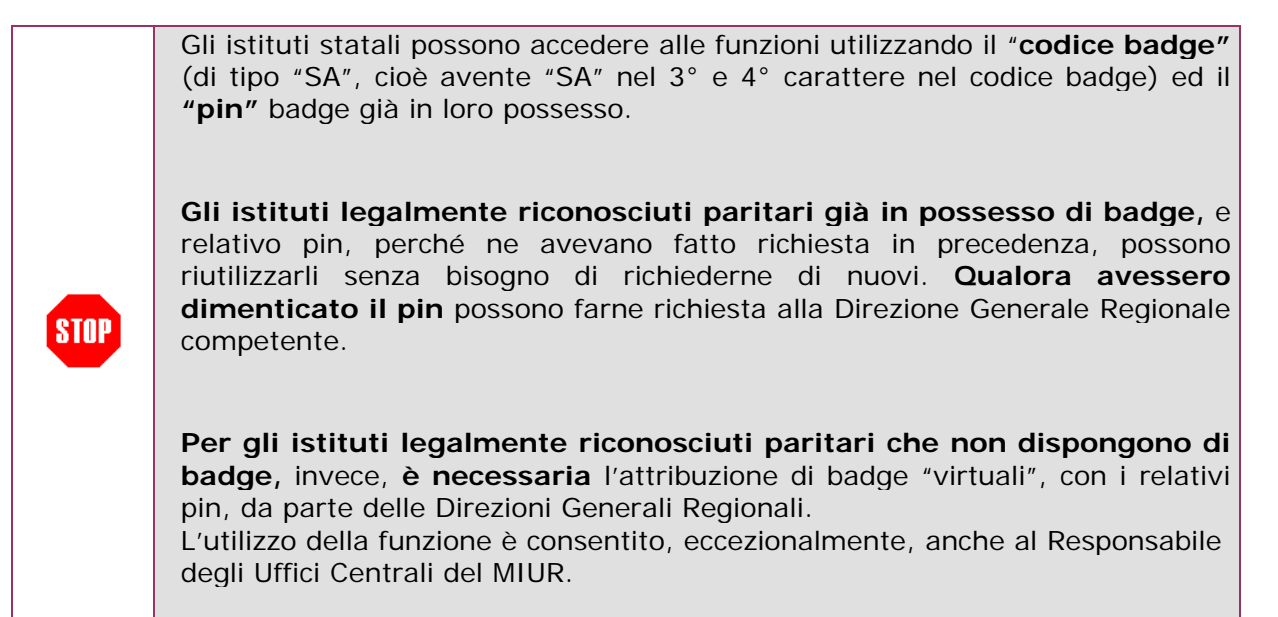

#### **4.1 Acquisizione di un badge "virtuale" per gli Istituti Paritari**

Dopo aver selezionato "**Crea / Modifica**" in corrispondenza dell'opzione "**Gestione Badge**"dalla pagina di accesso alle funzioni, il programma prospetterà la schermata di ricerca dell' 'Istituto d'interesse.

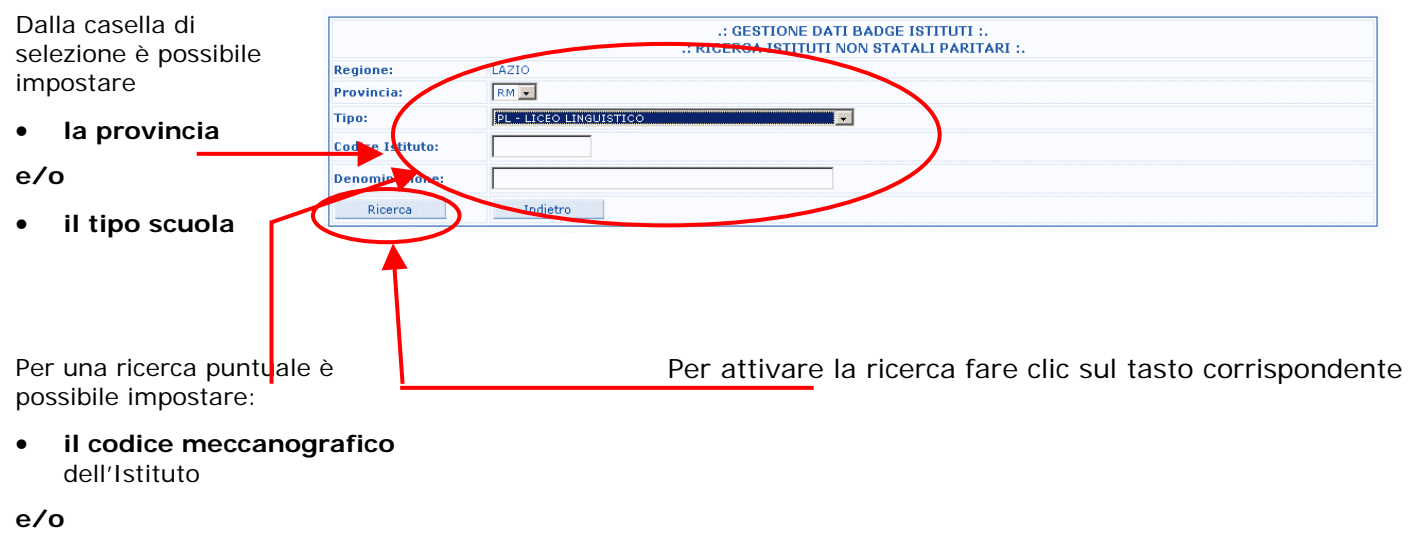

• **la denominazione della scuola**

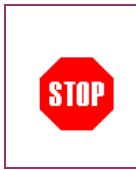

Tutti i **parametri** sono **opzionali** e si riferiscono sempre ad **istituti della Regione**.

Sia il **codice meccanografico dell'istituto** che la **denominazione** possono essere digitati **parzialmente**.

Dalla pagina successiva verrà prospettato il risultato dei criteri di ricerca impostati

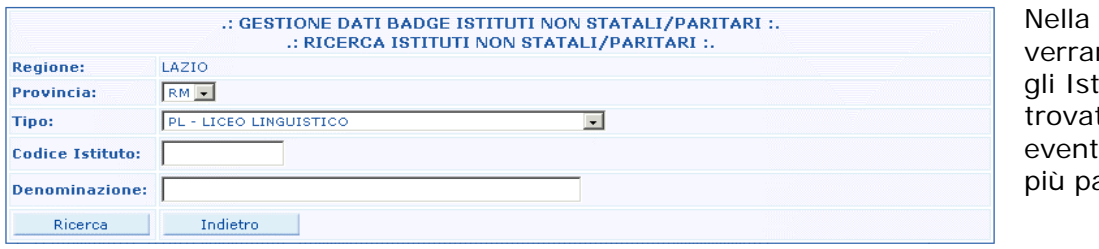

parte inferiore nno visualizzati tituti Paritari ti. tualmente su agine

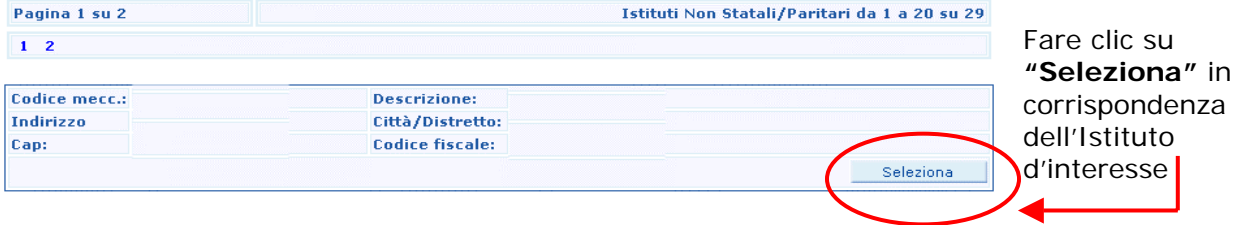

Vengono elencati tutti gli istituti paritari presenti nel sistema, con l'indicazione dei relativi **codici badge "virtuali" e pin**. Qualora tali informazioni non risultassero presenti è possibile inserirle automaticamente mediante **STOP** l'opportuna procedura (attraverso la funzione **"Genera" descritta di seguito**); in caso contrario, **potrà essere modificato, ancora automaticamente, il solo pin.**

Per **"creare"** un nuovo codice badge con relativo pin occorre**:** 

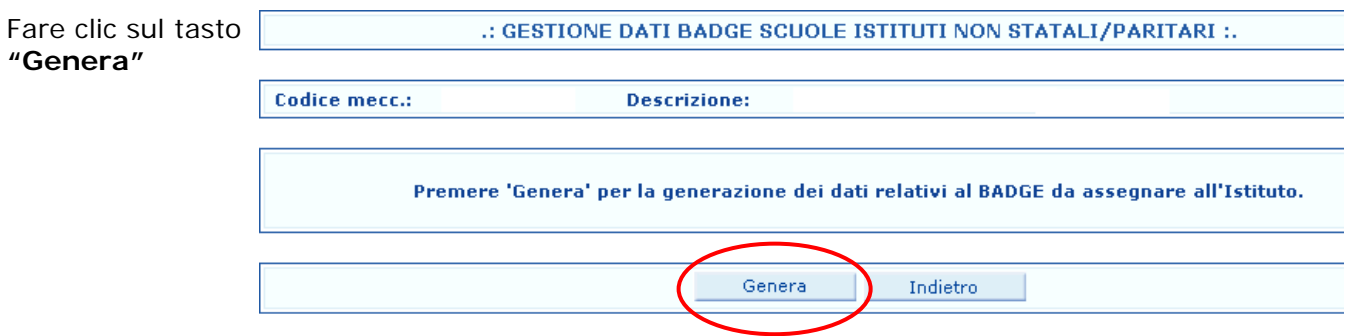

Fare clic sul tasto Indietro per tornare alla schermata precedente

Per **"modificare "** il pin occorre**:** 

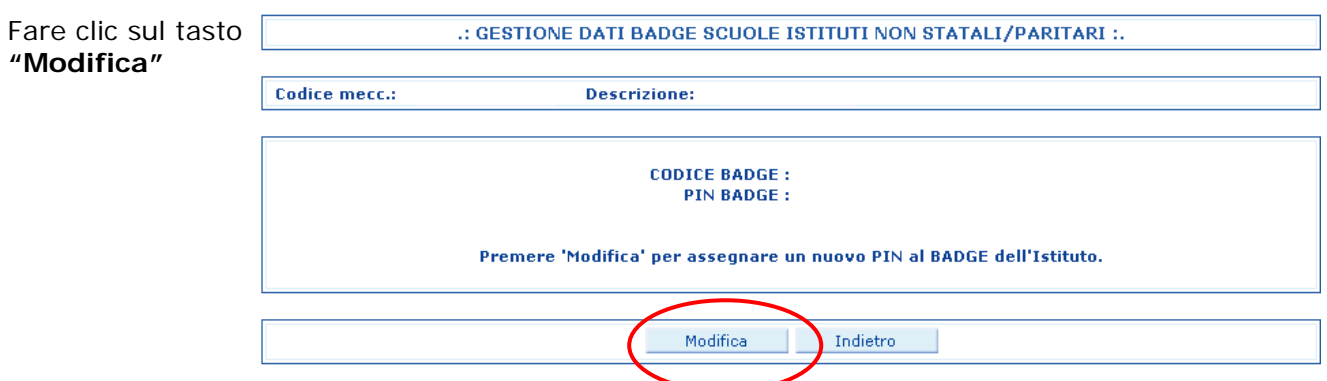

Fare clic sul tasto Indietro per tornare alla schermata precedente

#### Per effettuare la **stampa dei dati** occorre

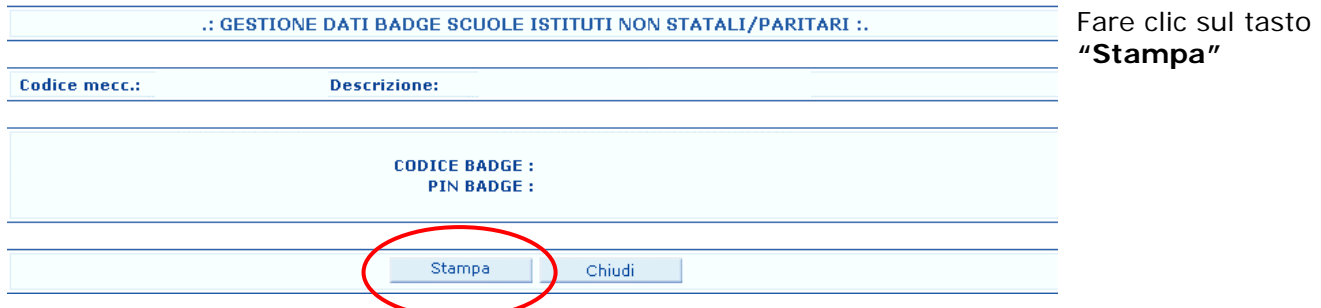

Fare clic sul tasto Chiudi per ritornare alla schermata di ingresso alle funzioni

### **4.2 Eliminazione di un badge "virtuale"**

Dopo aver selezionato "**Elimina**" in corrispondenza dell'opzione "**Gestione Badge**"dalla pagina di accesso alle funzioni, il programma prospetterà la schermata di ricerca dell'Istituto d'interesse.

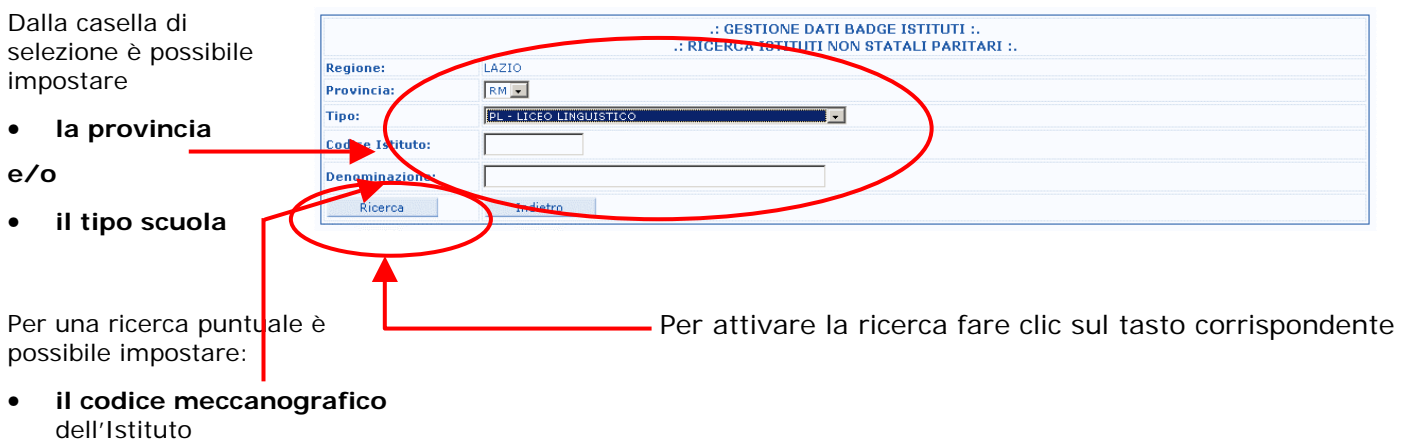

**e/o**

• **la denominazione della scuola**

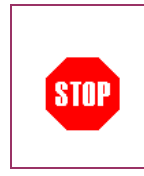

Tutti i **parametri** sono **opzionali** e si riferiscono sempre ad **istituti della Regione**.

Sia il **codice meccanografico dell'istituto** che la **denominazione** possono essere digitati **parzialmente**.

Dalla pagina successiva verrà prospettato il risultato dei criteri di ricerca impostati

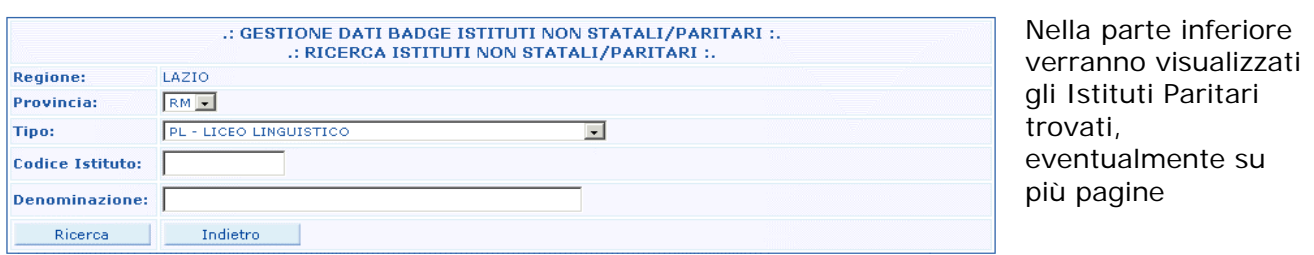

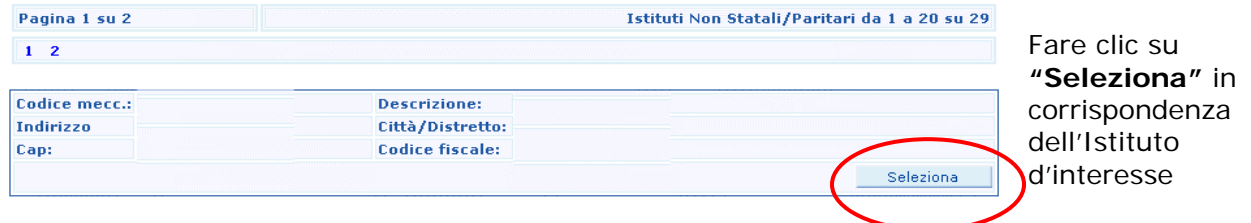

Comparirà la schermata di conferma eliminazione dei dati

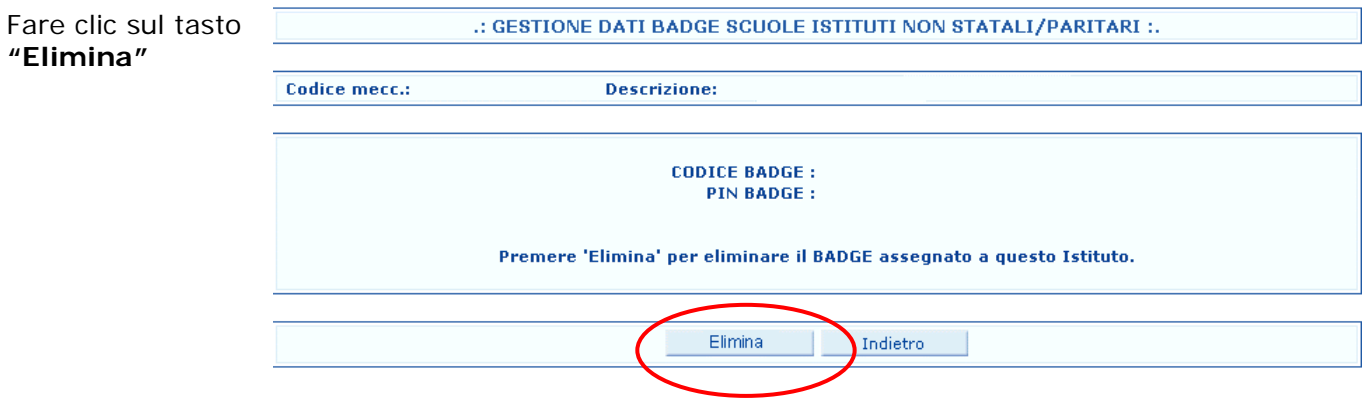

Verrà prospettata la pagina di eliminazione dati

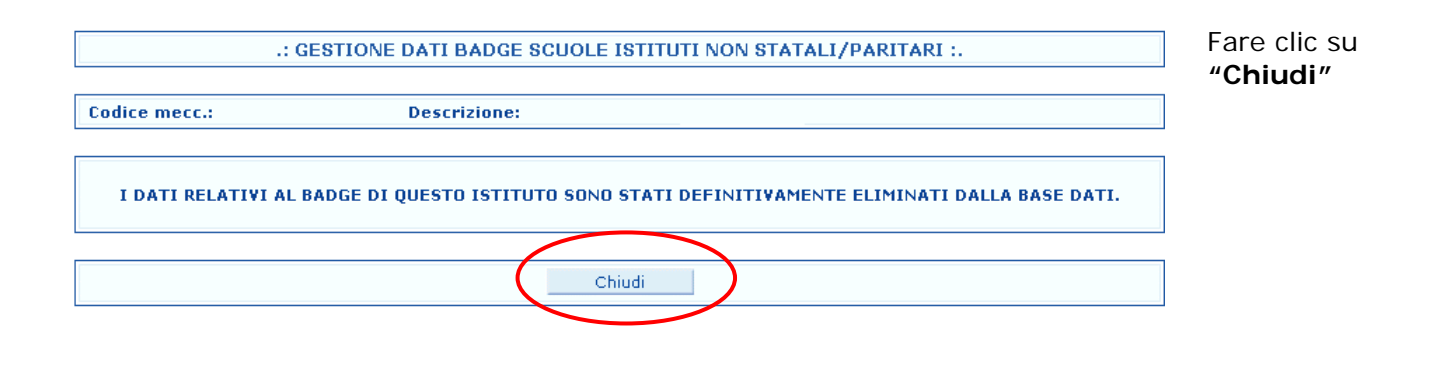

#### **4.3 Visualizzazione dei badge "virtuali"**

Dopo aver selezionato "**Visualizza**" in corrispondenza dell'opzione "**Gestione Badge**"dalla pagina di accesso alle funzioni, il programma prospetterà la schermata di ricerca dell' 'Istituto d'interesse.

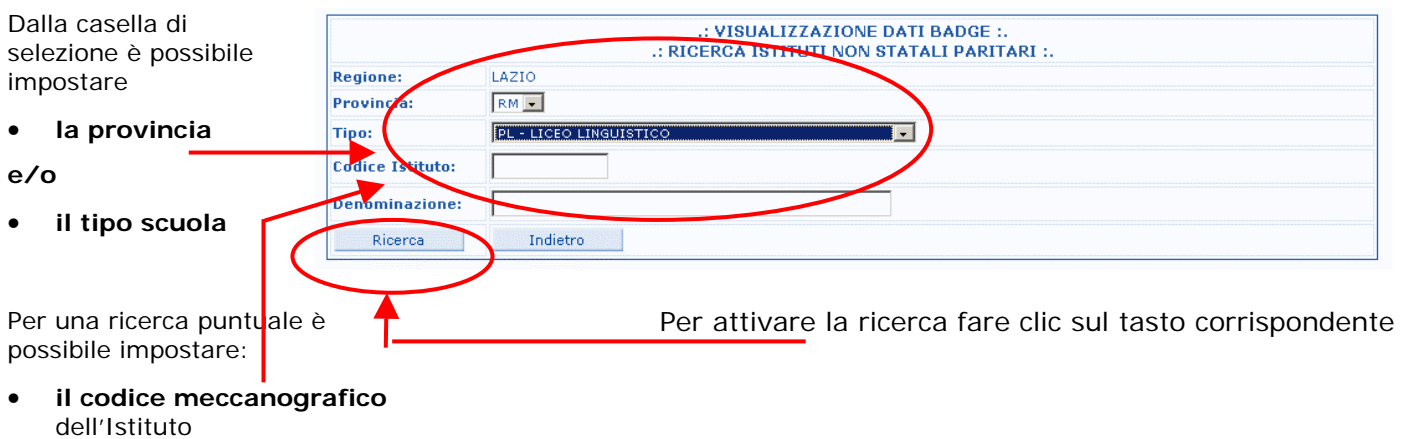

**e/o**

• **la denominazione della scuola**

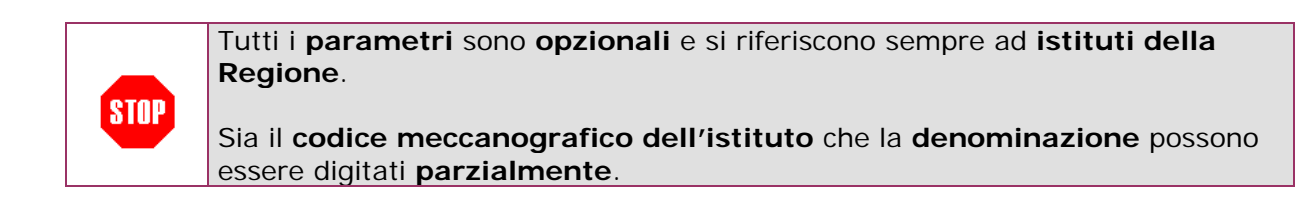

#### Dalla pagina successiva verrà prospettato il risultato dei criteri di ricerca impostati

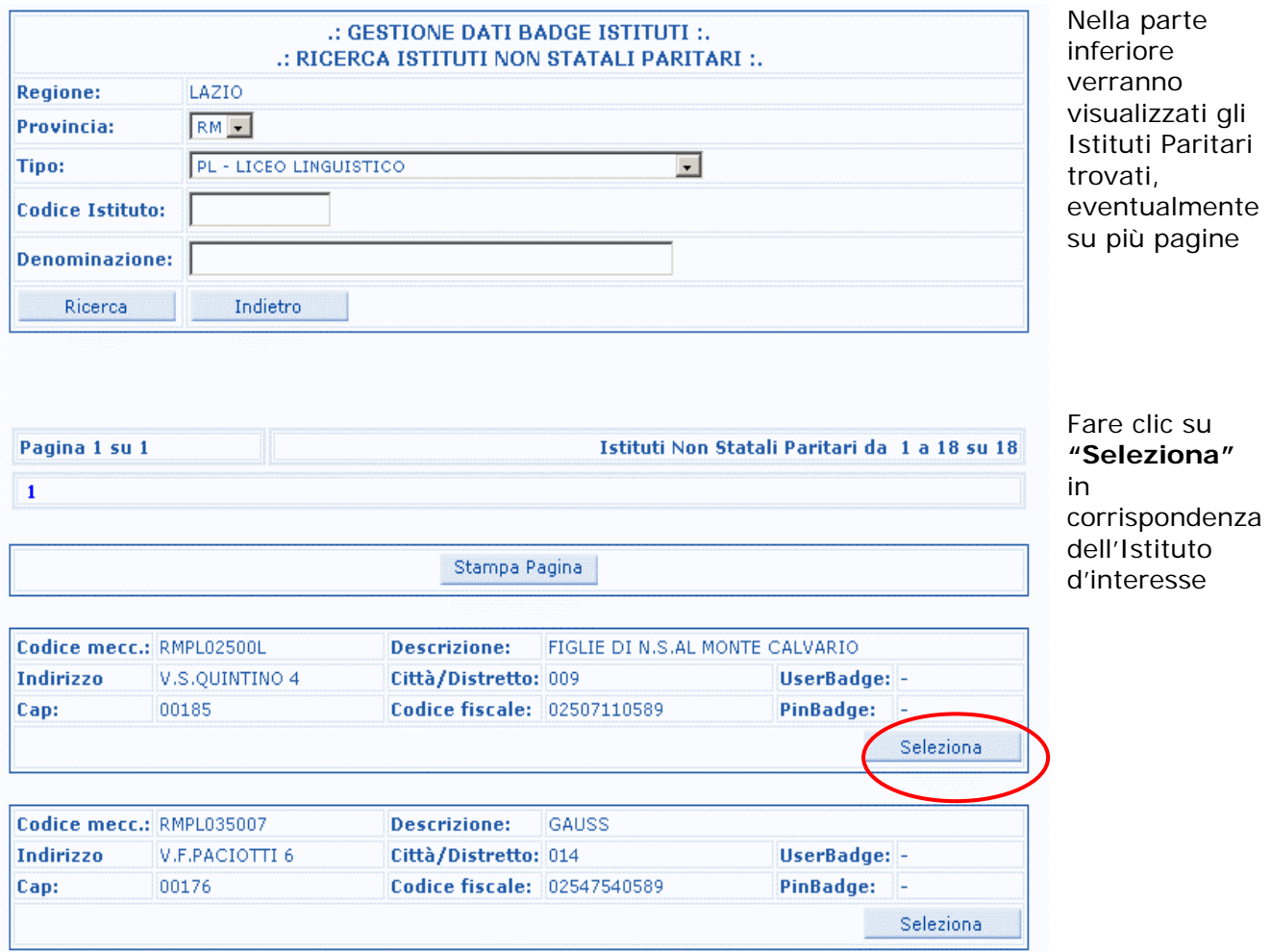

#### Verrà prospettata la pagina con i dati relativi all'Istituto d'interesse

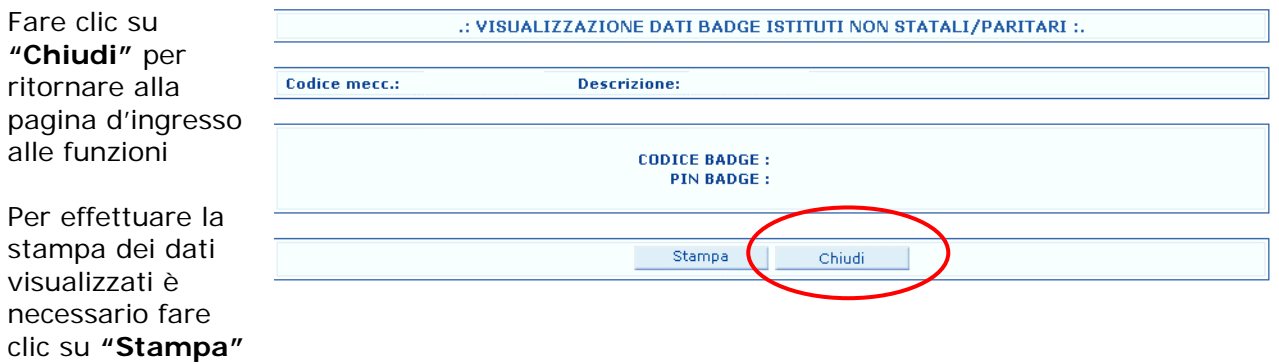

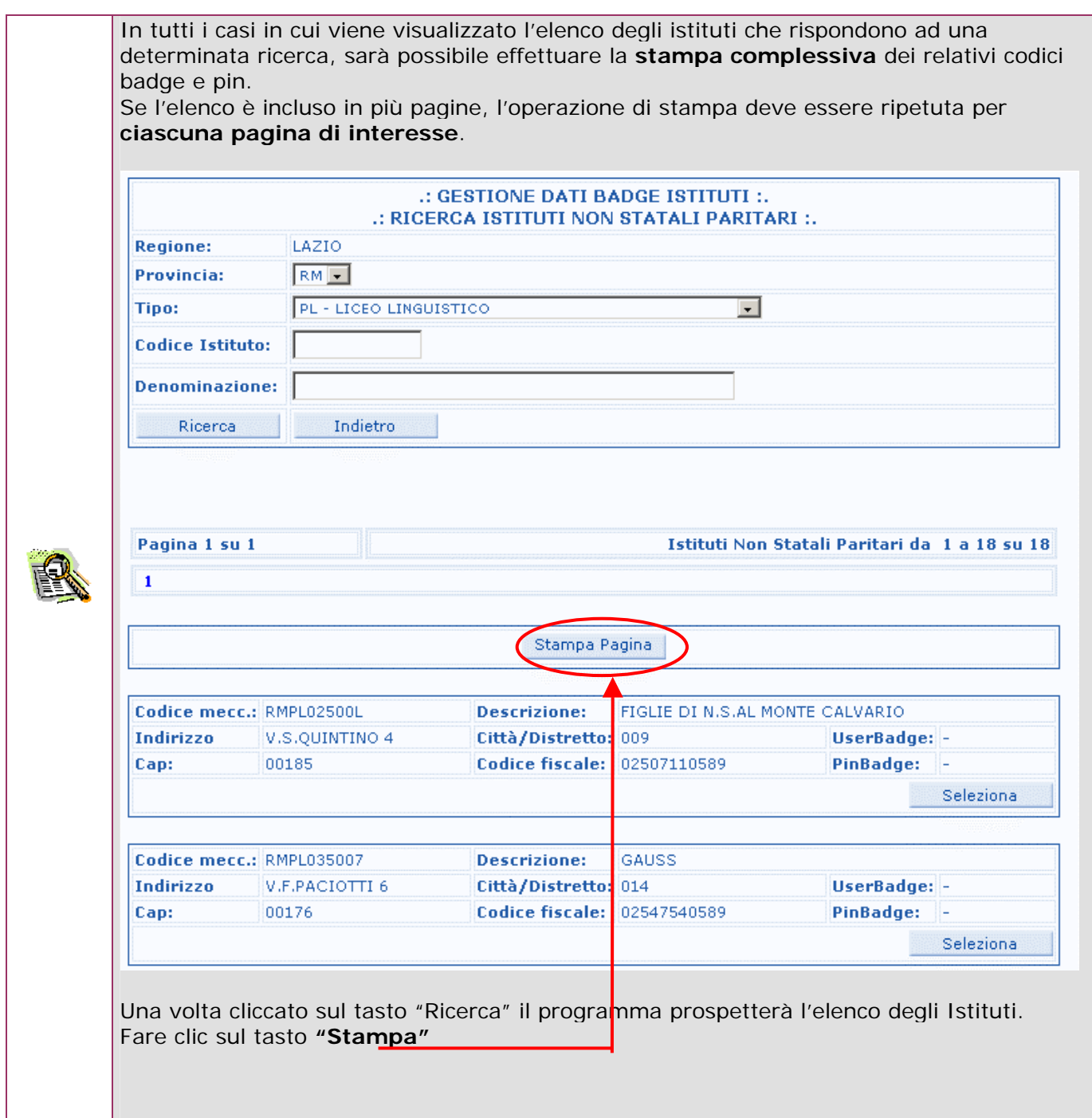

## **5 GESTIONE DEI CANDIDATI ESTERNI**

### **5.1 Acquisizione dei dati**

I profili utente autorizzati all'utilizzo della funzione sono la **segreteria scolastica** e, eccezionalmente, il **gestore regionale**.

#### **5.1.1 Acquisizione dei dati da parte delle Segreterie Scolastiche**

Dopo aver selezionato "**Acquisisci**" in corrispondenza dell'opzione "**Candidati Esterni"**dalla pagina di accesso alle funzioni, il sistema prospetterà direttamente la pagina di acquisizione/modifica dei dati relativi ai candidati dell'istituto di propria competenza

> La rilevazione della partecipazione dei candidati esterni viene effettuata "per istituto".

Le scuole che non hanno la possibilità di utilizzare l'applicazione on line (si tratta di sedi staccate o istituti di istruzione secondaria di II grado facenti capo ad un istituto di tipo diverso, ad esempio un istituto superiore – IS -) devono comunicare i loro dati alla scuola di riferimento. Sarà poi quest'ultima a prendere in carico i dati ricevuti e ad inserirli, in modo cumulativo, ossia sommandoli ai propri, a sistema.

**Sono tenute ad inserire i dati dei Candidati esterni solo le scuole che hanno candidati esterni.** 

Da questa funzione i dati possono essere inseriti e, successivamente, se necessario modificati.

#### Dopo aver cliccato su "Acquisisci" occorre

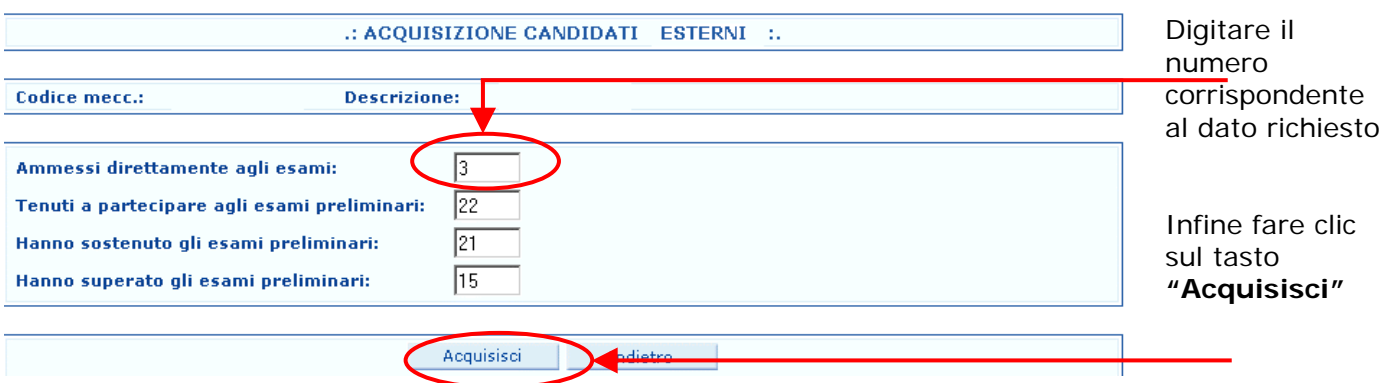

Fare clic sul tasto indietro per tornare indietro di una schermata

**STOP** 

**STOP** 

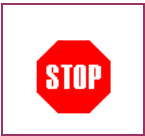

La funzione effettua un **controllo dei dati** inseriti, e segnala,prospettando un messaggio esplicativo, eventuali incongruenze.

L'utente deve correggere l'incongruenza riscontrata per poter proseguire nelle operazioni.

Nella pagina seguente

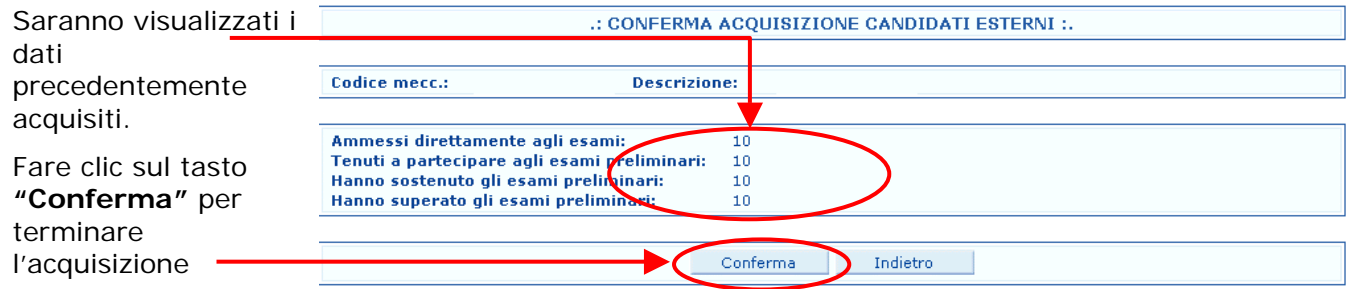

Se si desidera rettificare i dati appena inseriti occorre fare clic sul tasto Indietro per tornare alla schermata precedente e modificare il campo desiderato

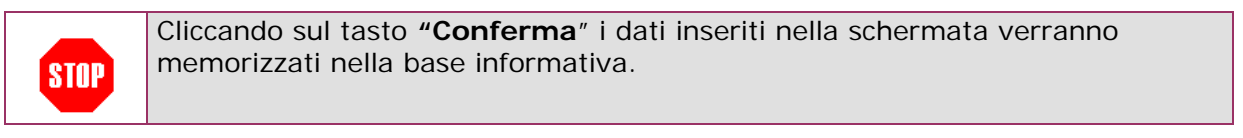

Per effettuare la stampa dei dati

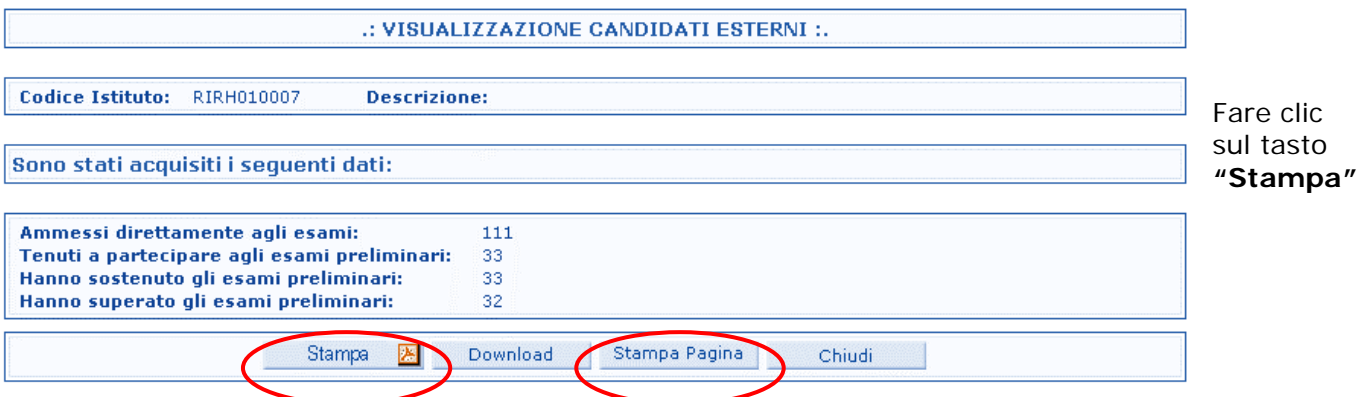

Il tasto Stampa Pagina porta alla stampa dell'intera pagina.

Il tasto Stampa PDF porta allo scarico di un file PDF contenente i dati, che potrà essere stampato o salvato in locale sulla propria postazione.

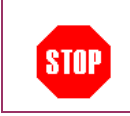

La **stampa** PDF genererà un file in formato PDF che sarà possibile salvare in locale.

#### **5.1.2 Acquisizione dei dati da parte dei Gestori Regionali**

Nel caso del gestore regionale viene proposta una maschera che consente di individuare l'istituto, all'interno della regione, su cui operare.

Per effettuare la Ricerca occorre:

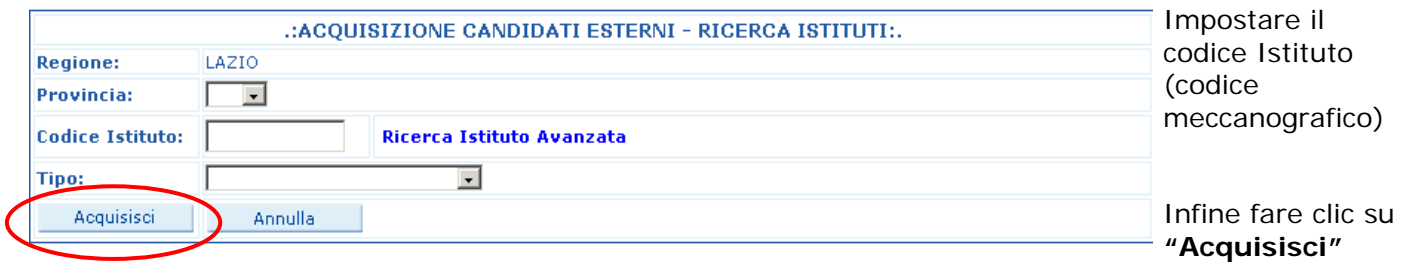

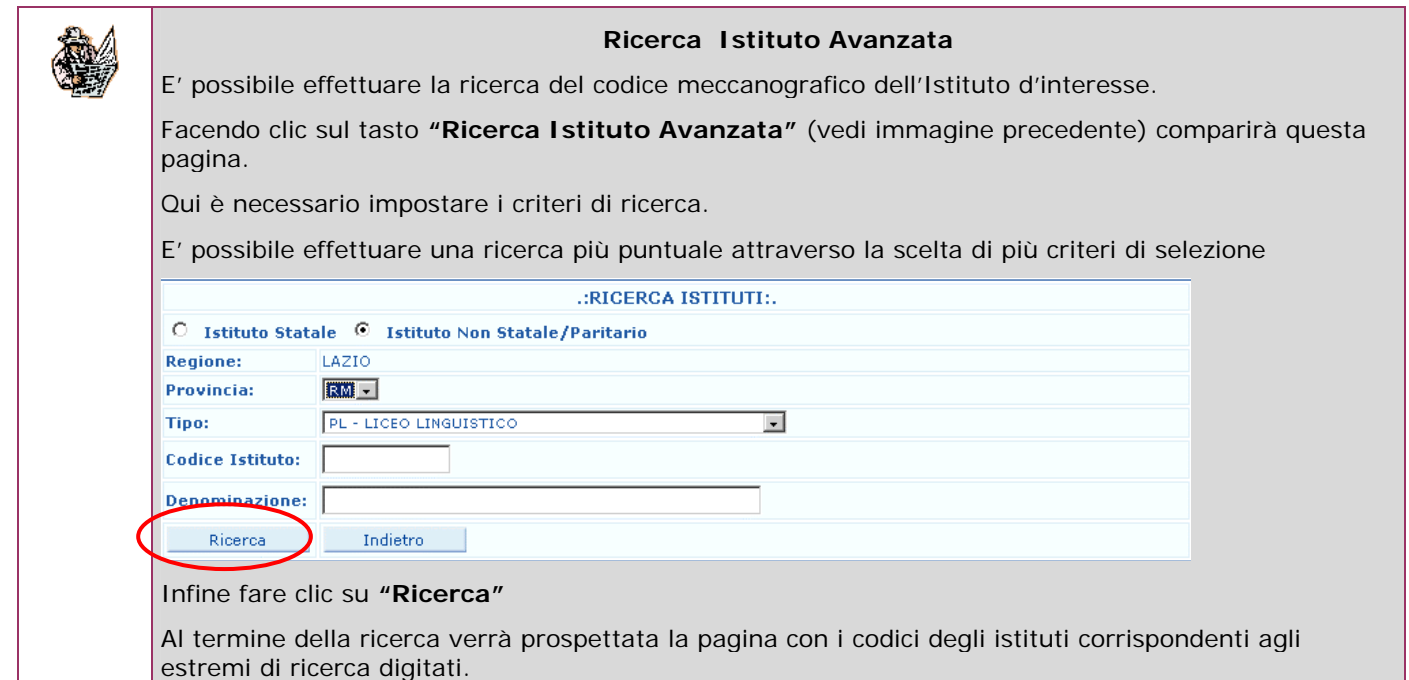

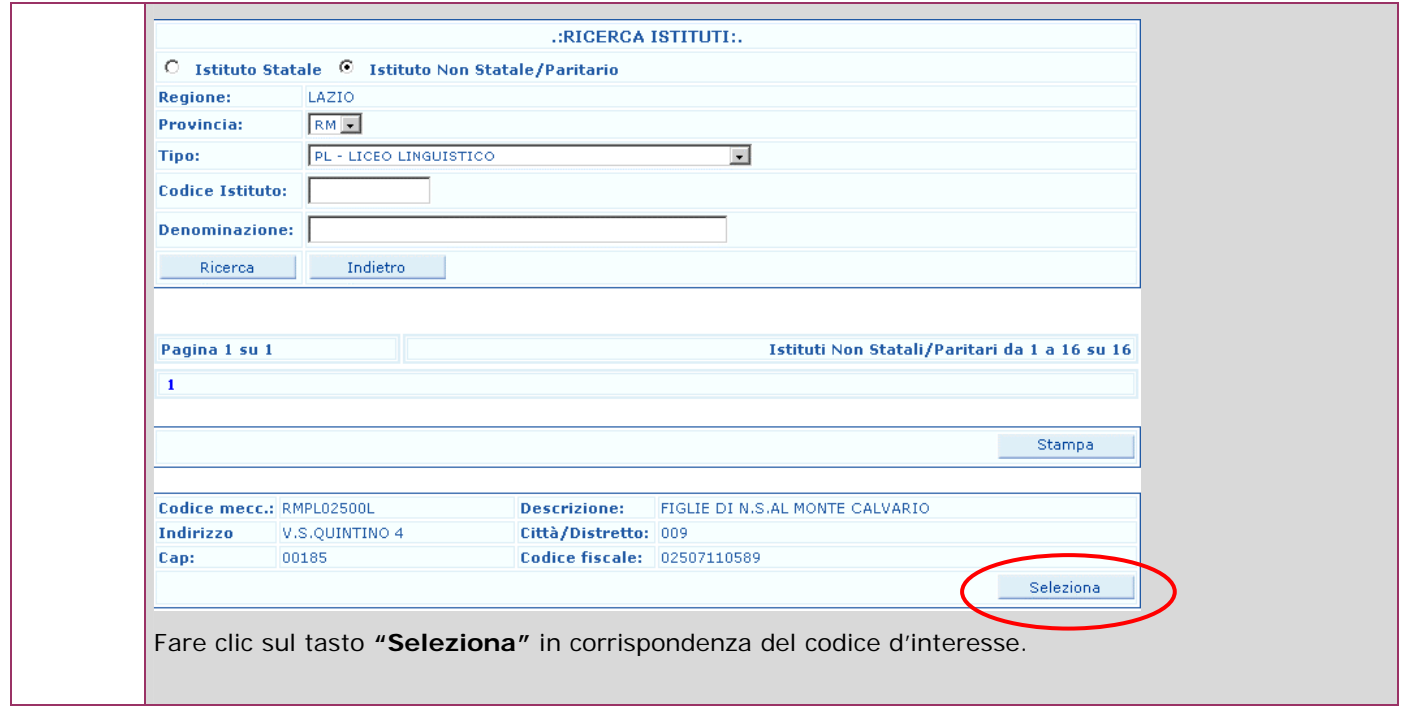

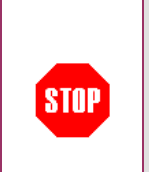

Dopo aver fatto clic sul tasto "Seleziona" il sistema prospetterà la pagina di acquisizione/modifica dei dati.

Per la procedura di acquisizione e/o modifica dei dati è necessario seguire la stessa procedura indicata nella sezione 5.1.1 Acquisizione dei dati da parte della segreteria scolastica.

#### **5.2 Visualizzazione dei dati**

Dopo aver selezionato "**Visualizza**" in corrispondenza dell'opzione "**Candidati Esterni"**dalla pagina di accesso alle funzioni, il programma prospetterà la schermata di ricerca dell'Istituto d'interesse.

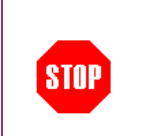

Nel caso la funzione di visualizzazione sia utilizzata dalle **Segreterie Scolastiche** il sistema prospetterà solo i dati eventualmente già acquisiti per l'istituto di competenza.

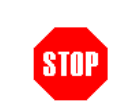

Nel caso la funzione di visualizzazione sia utilizzata del **Gestore Regionale**, comparirà la pagina di ricerca.

Nel caso del **Gestore Regionale**, comparirà la pagina di ricerca.

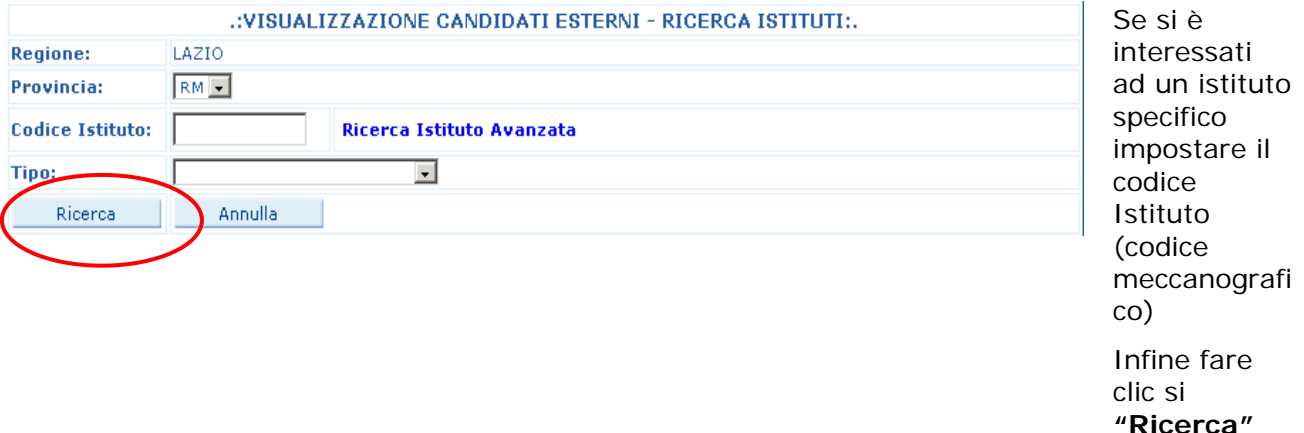

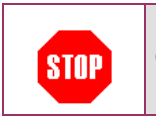

Per effettuare una ricerca **degli istituti a livello provinciale o regionale** dovrà essere indicato, nel campo corrispondente, il codice della provincia di interesse.

Dopo aver cliccato sul tasto "Ricerca" verranno visualizzati i dati corrispondenti a tutti gli **Istituti che hanno acquisito dati** 

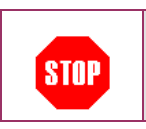

Per quanto concerne la "**ricerca avanzata**" fare riferimento a quanto specificato al paragrafo 5.1

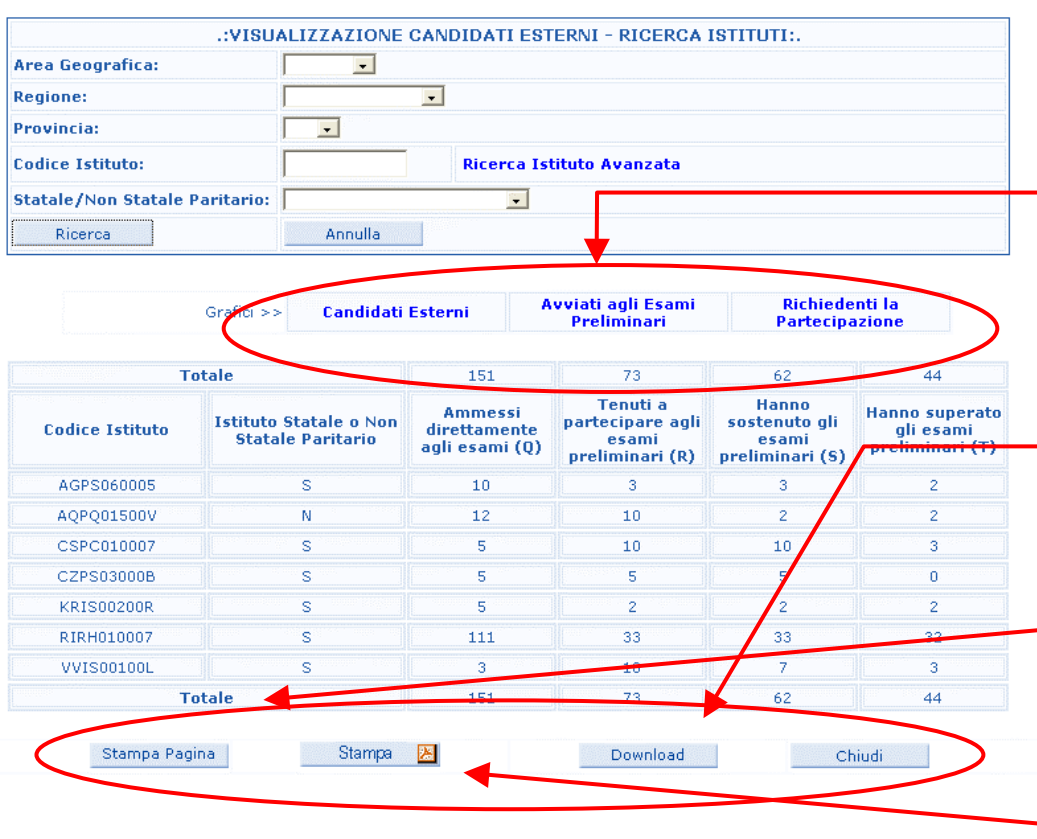

Da questa pagina è possibile:

- ! **visualizzare**  i grafici dei dati acquisiti facendo clic sull'opzione d'interesse
- ! **effettuare lo scarico** dei dati acquisiti facendo clic sul tasto "Download"
- ! **effettuare** la Stampa facendo clic sul tasto **"Stampa pagina"**
- ! **effettuare** la Stampa del file in formato PDF facendo clic sul tasto **"Stampa"**

Effettuando il **download** verrà prodotto un file zip. I dati contenuti sono in formato testo a lunghezza variabile, delimitati da ";" ed importabili da prodotti software quali EXCEL, ACCESS**, ... STOP** La **stampa** dei dati genererà un file in formato PDF che sarà possibile scaricare in locale.

#### **5.3 Grafici**

Dalla pagina di visualizzazione dei dati è possibile scegliere il grafico da visualizzare.

A seguito della scelta effettuata verrà prospettata la pagina con il grafico relativo.

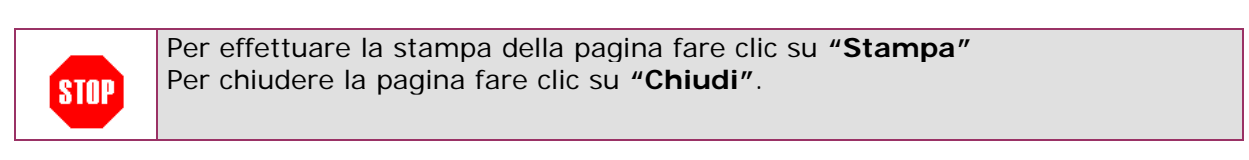

#### **5.4 Riepilogo**

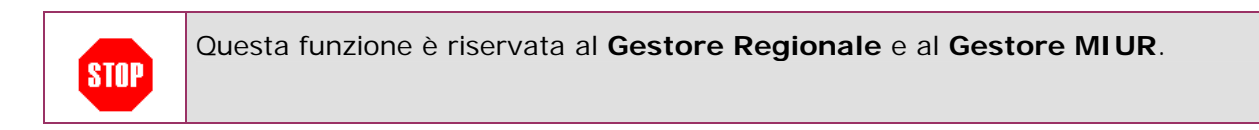

Dopo aver selezionato "**Riepilogo**" in corrispondenza dell'opzione "**Candidati Esterni"**dalla pagina di accesso alle funzioni, il programma prospetterà la schermata di ricerca.

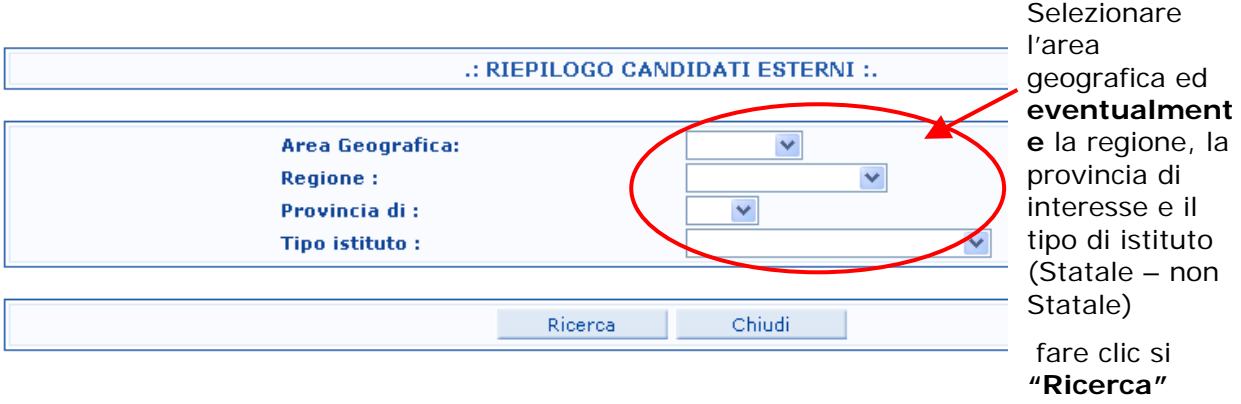

Nel caso dell'utente **Gestore regionale** sarà possibile selezionare soltanto la provincia all'interno della regione di appartenenza. **STOP** 

Dopo aver cliccato sul tasto "Ricerca" verranno visualizzati i dati riepilogativi dei candidati esterni suddivisi per area geografica, regione e provincia, relativamente alla tipologia di istituto prescelta (statale, non statale paritario, tutti).

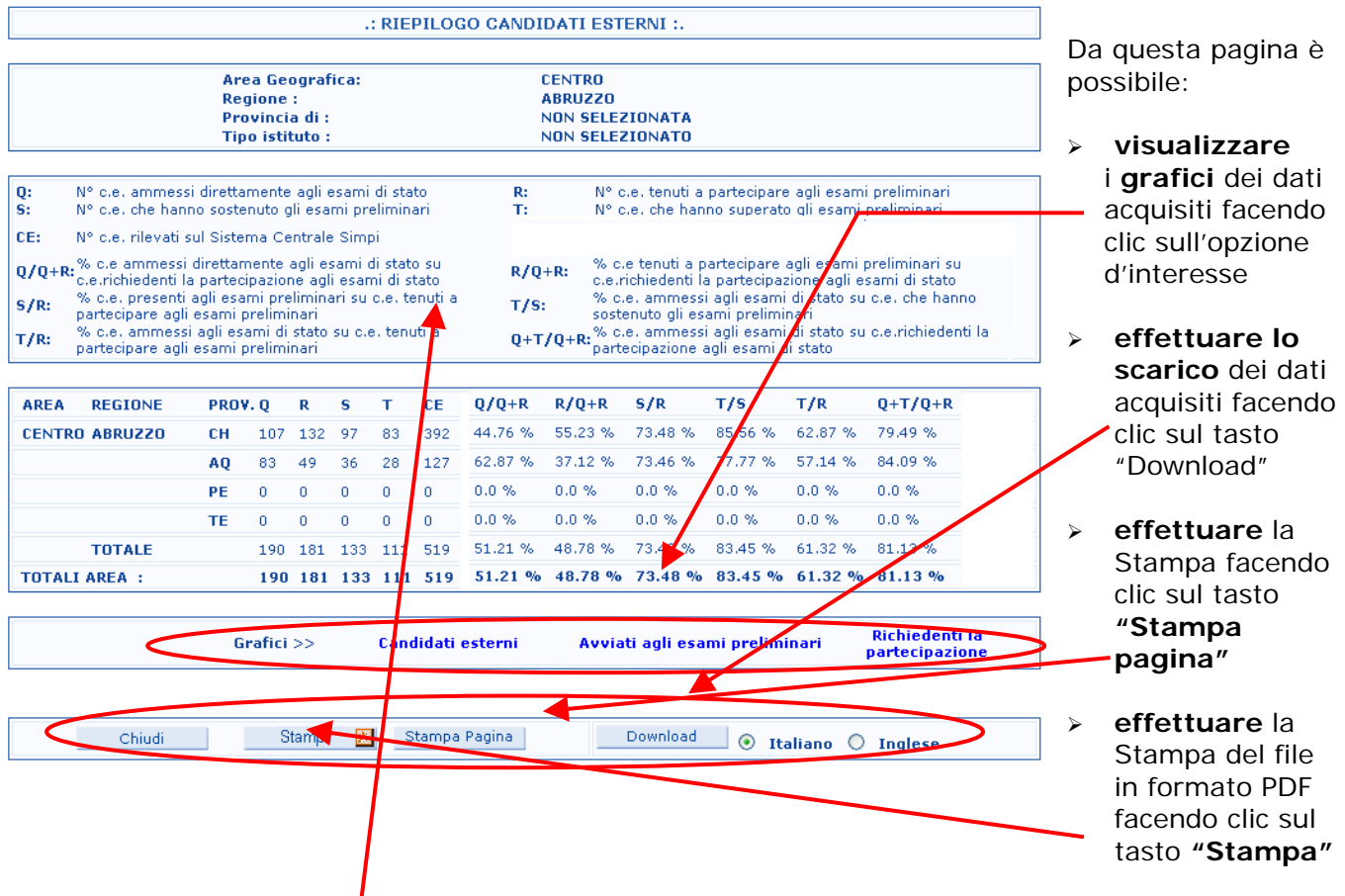

Il titolo delle colonne è stato abbreviato per necessità di spazio. Per una corretta interpretazione dei dati fare riferimento alla legenda.

I

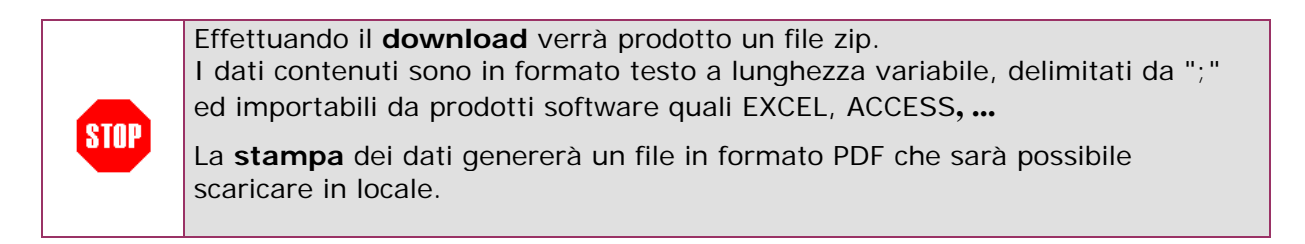

## **6 SOSTITUZIONI DEI PRESIDENTI**

### **6.1 Acquisizione/Modifica Sostituzioni**

Questa funzione è riservata al **Gestore Regionale** e al **Gestore MIUR**. **STOP** 

Dopo aver selezionato "Acquisisci" in corrispondenza dell'opzione "**Sostituzioni Presidenti"** dalla pagina di accesso alle funzioni, il programma prospetterà la schermata di ricerca.

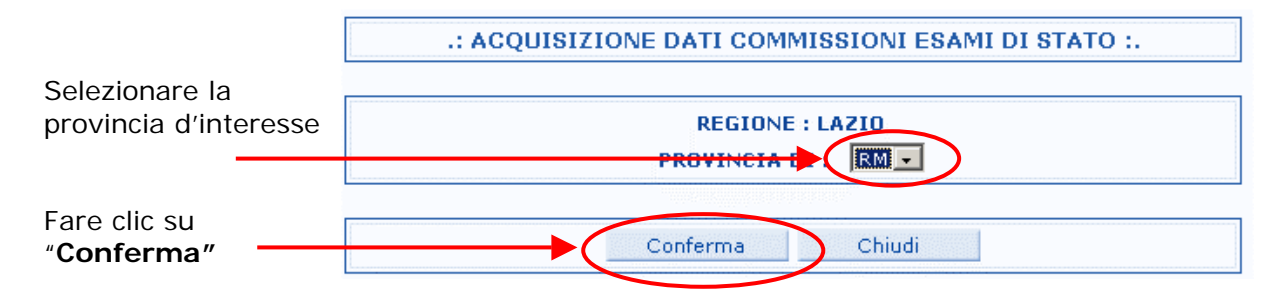

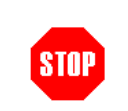

Nel caso dell'utente Gestore MIUR il sistema chiederà di selezionare anche l'Area geografica e la regione.

Comparirà la pagina di acquisizione dei dati.

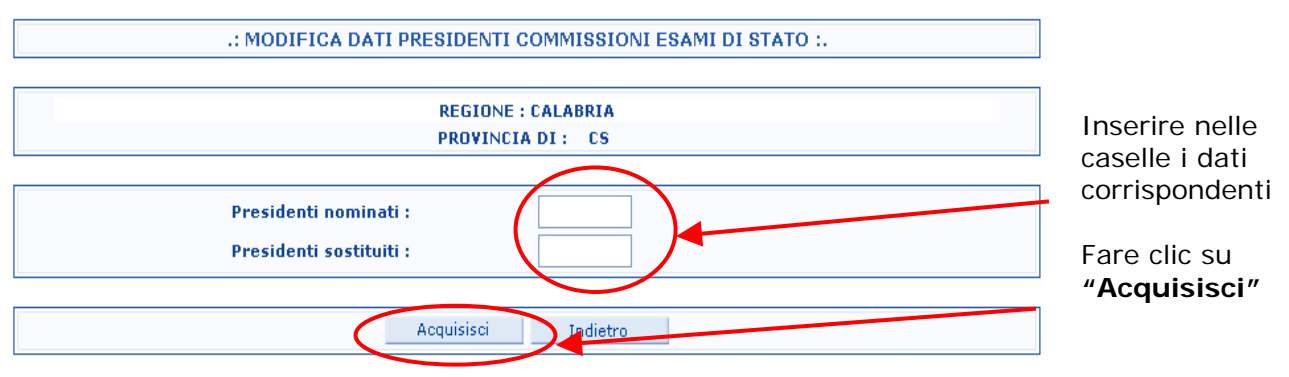

**Qualora i dati risultino già inseriti, i valori compariranno automaticamente nelle caselle corrispondenti con possibilità di modificarli. In tal caso premendo "Acquisisci" verranno registrati i dati modificati.** 

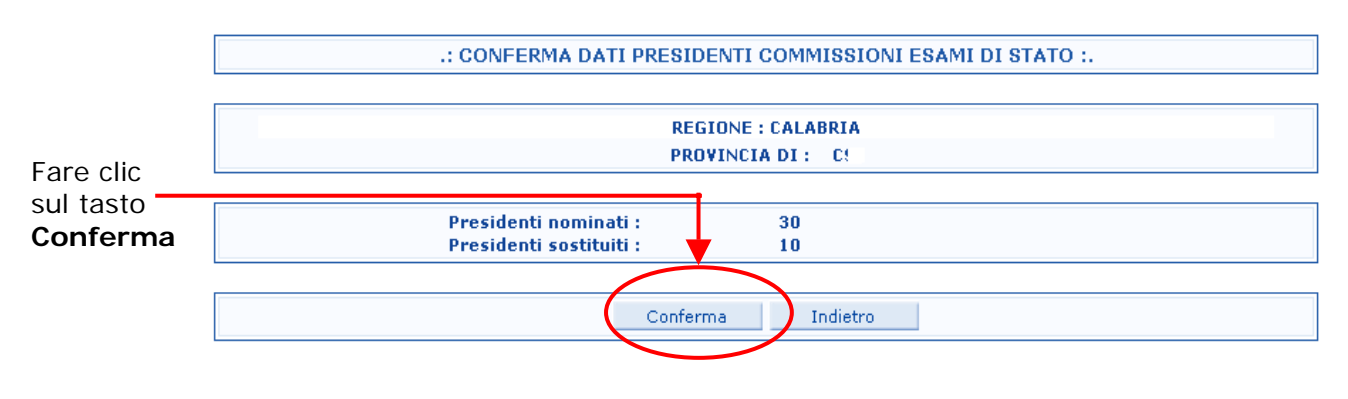

#### Apparirà la schermata di conferma dei dati precedentemente digitati

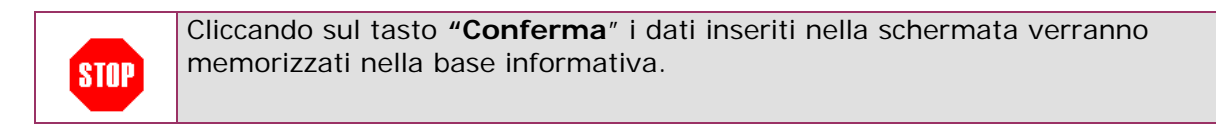

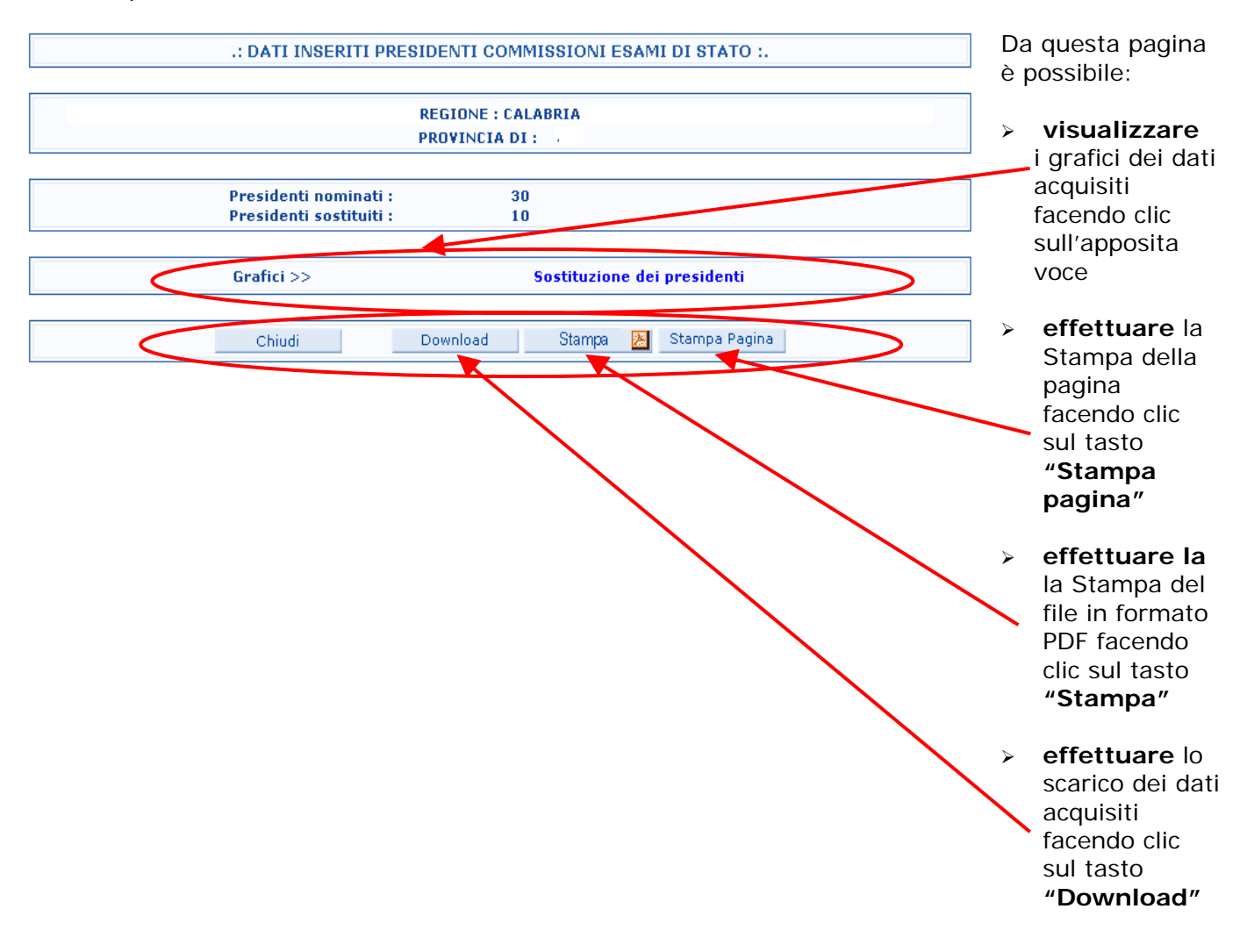

Dopo aver confermato i dati il programma prospetterà una pagina riepilogativa dei dati acquisiti.

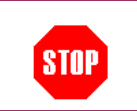

Effettuando il download verrà prodotto un file zip. I dati contenuti sono in formato testo a lunghezza variabile, delimitati da ";" ed importabili da prodotti software quali EXCEL, ACCESS**, ...**

### **6.2 Visualizzazione dei dati**

Dopo aver selezionato **"Visualizza"** in corrispondenza dell'opzione "**Sostituzioni Presidenti"** dalla pagina di accesso alle funzioni, il programma prospetterà la schermata di ricerca.

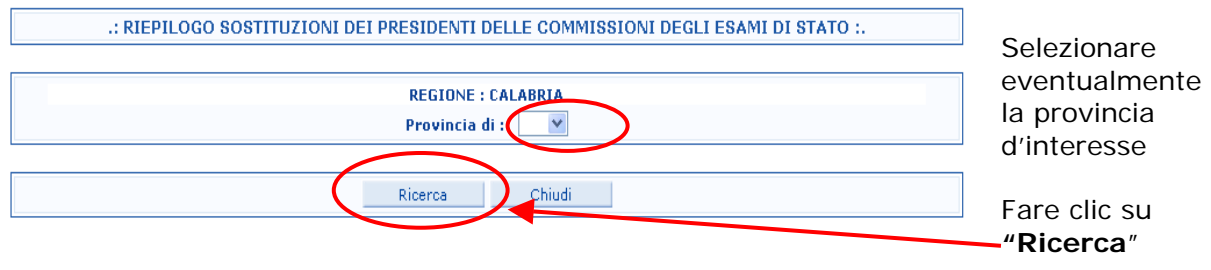

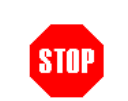

Nel caso dell'utente Gestore MIUR il sistema chiederà di selezionare anche l'Area geografica e la regione.

#### Comparirà la seguente schermata

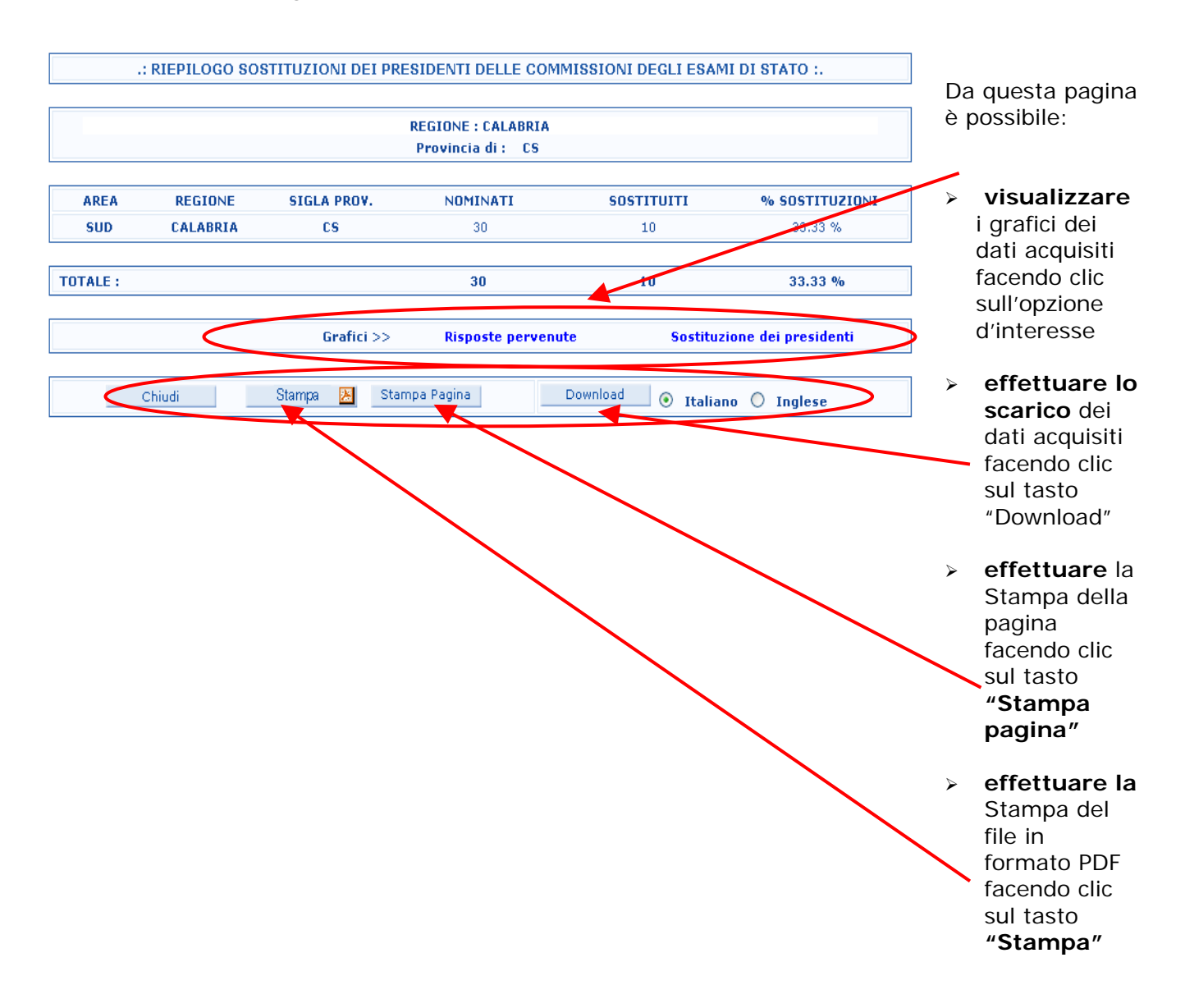

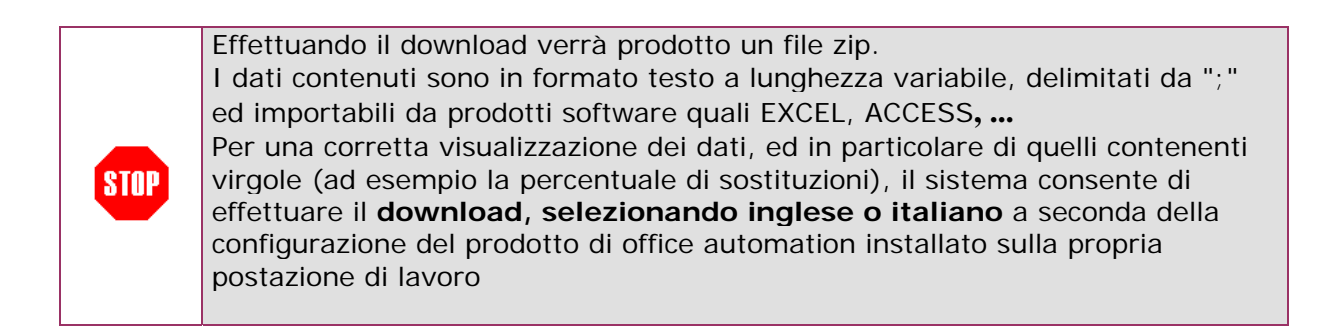

### **6.3 Grafici**

Dalla pagina di visualizzazione dei dati è possibile scegliere il grafico da visualizzare.

A seguito della scelta effettuata verrà prospettata la pagina con il grafico relativo.

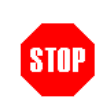

Per effettuare la stampa della pagina fare clic su **"Stampa"**  Per chiudere la pagina fare clic su **"Chiudi"**.

## **7 SOSTITUZIONI DEI COMMISSARI**

### **7.1 Acquisizione/Modifica Sostituzioni**

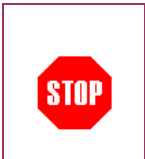

Questa funzione è disponibile sia alle Segreterie scolastiche sia al Gestore Regionale e al Gestore MIUR.

**Sono tenute ad inserire i dati delle sostituzioni dei Commissari tutte le scuole, anche se il numero dei Commissari sostituiti è 0.** 

Dopo aver selezionato "Acquisisci" in corrispondenza dell'opzione "**Sostituzioni Commissari"** dalla pagina di accesso alle funzioni, il programma prospetterà la schermata di ricerca.

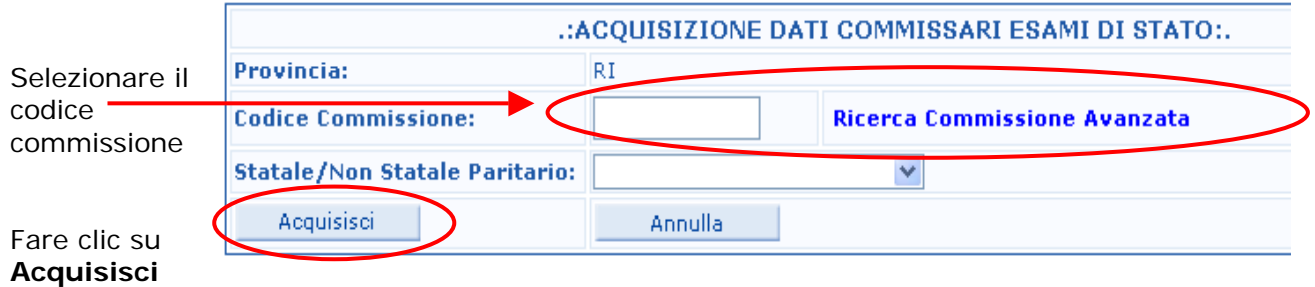

Nel caso dell'utente Gestore MIUR è possibile selezionare anche l'Area geografica, la regione e la provincia. Nel caso dell'utente Gestore regionale è possibile selezionare anche la **STOP** provincia. Nel caso dell'utente Dirigente scolastico non è possibile selezionare l'opzione Statale/Non Statale Paritario

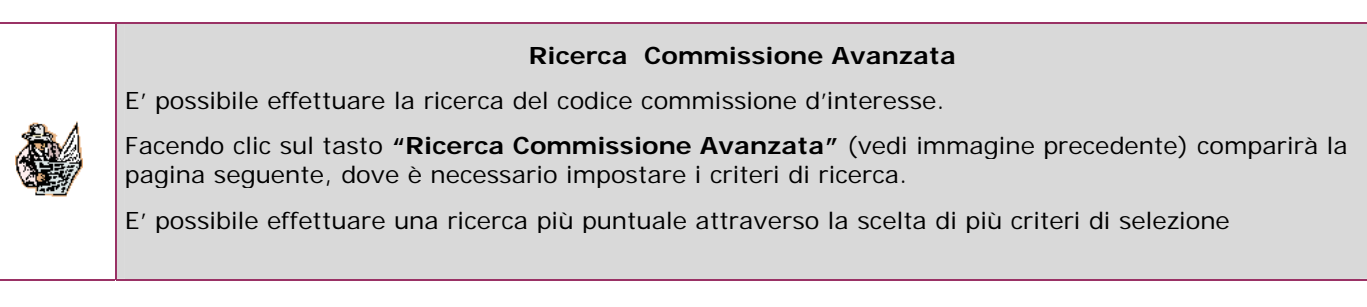

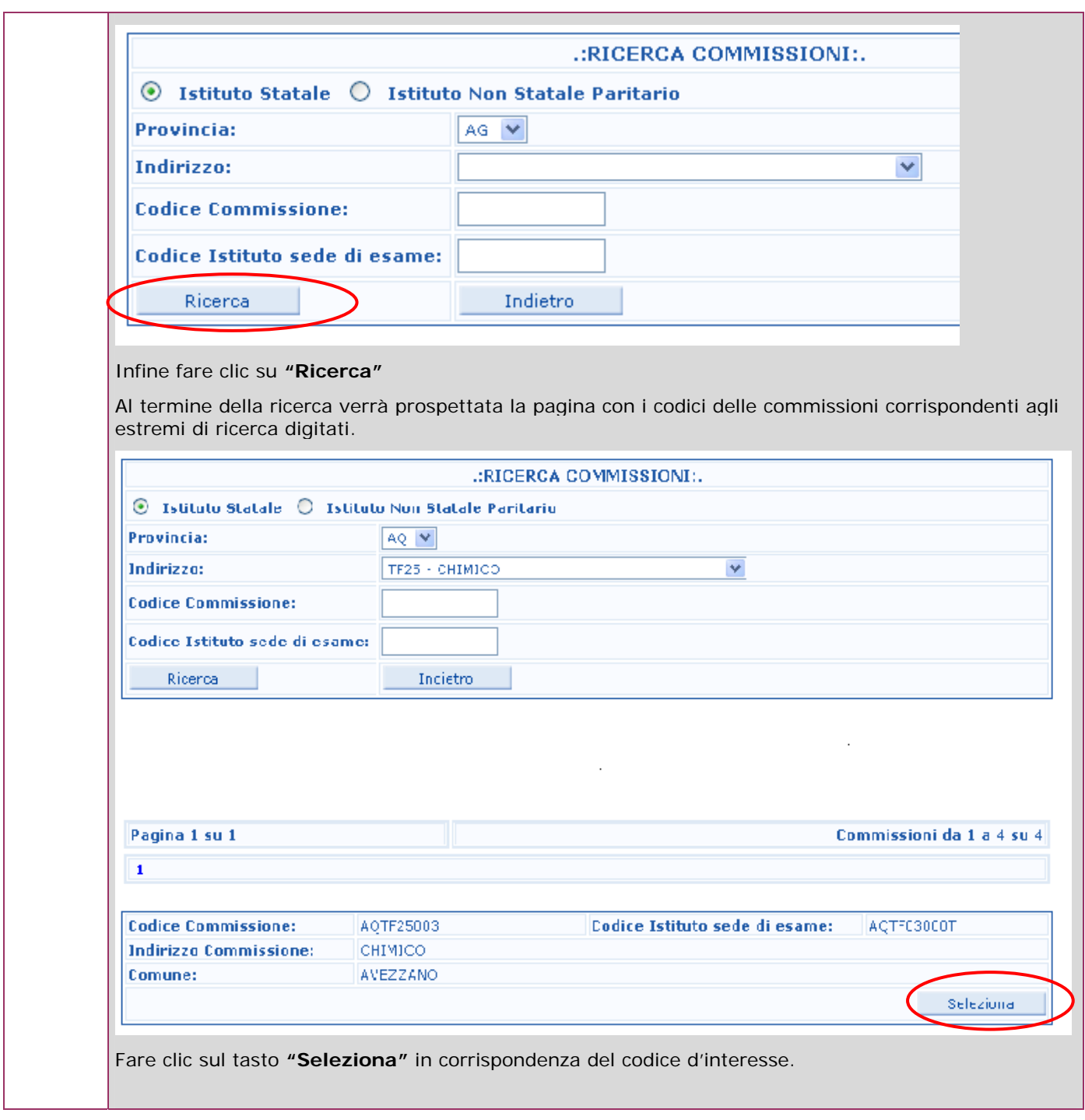

Comparirà la pagina di acquisizione dei dati.

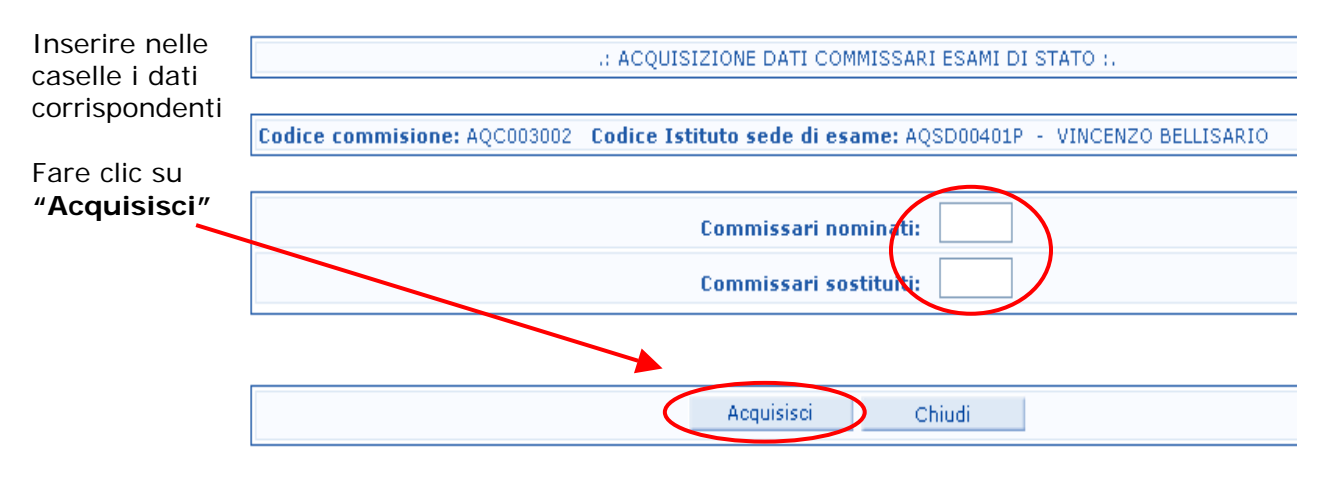

**Qualora i dati risultino già inseriti, i valori compariranno automaticamente nelle caselle corrispondenti con possibilità di modificarli. In tal caso premendo "Acquisisci" verranno registrati i dati modificati.** 

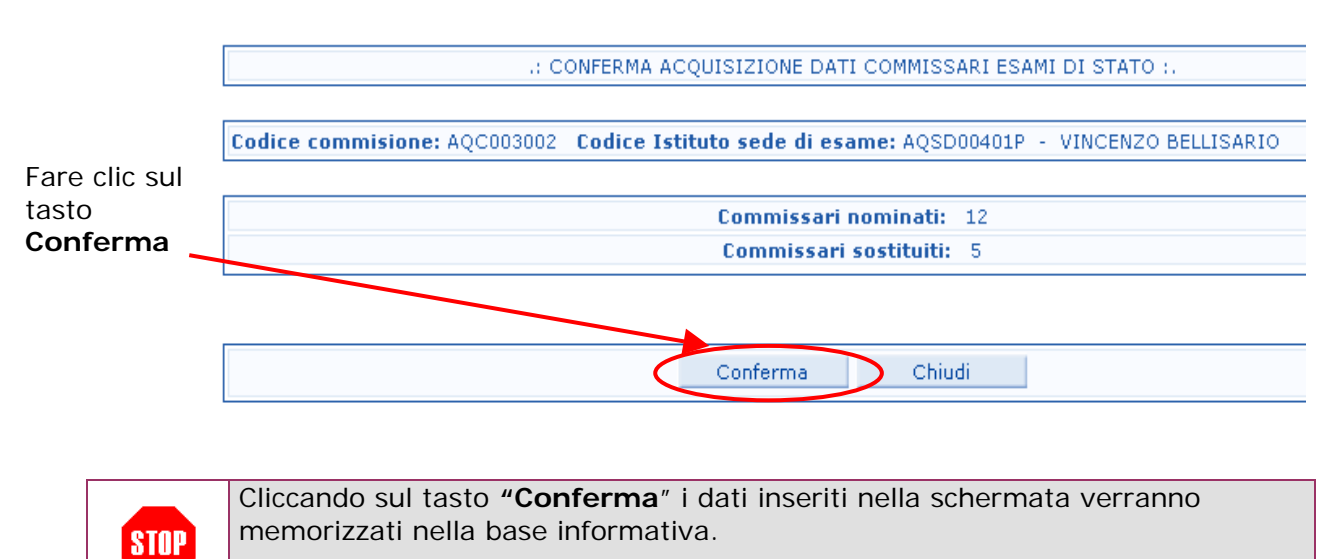

Apparirà la schermata di conferma dei dati precedentemente digitati

Dopo aver confermato i dati il programma prospetterà una pagina riepilogativa dei dati acquisiti.

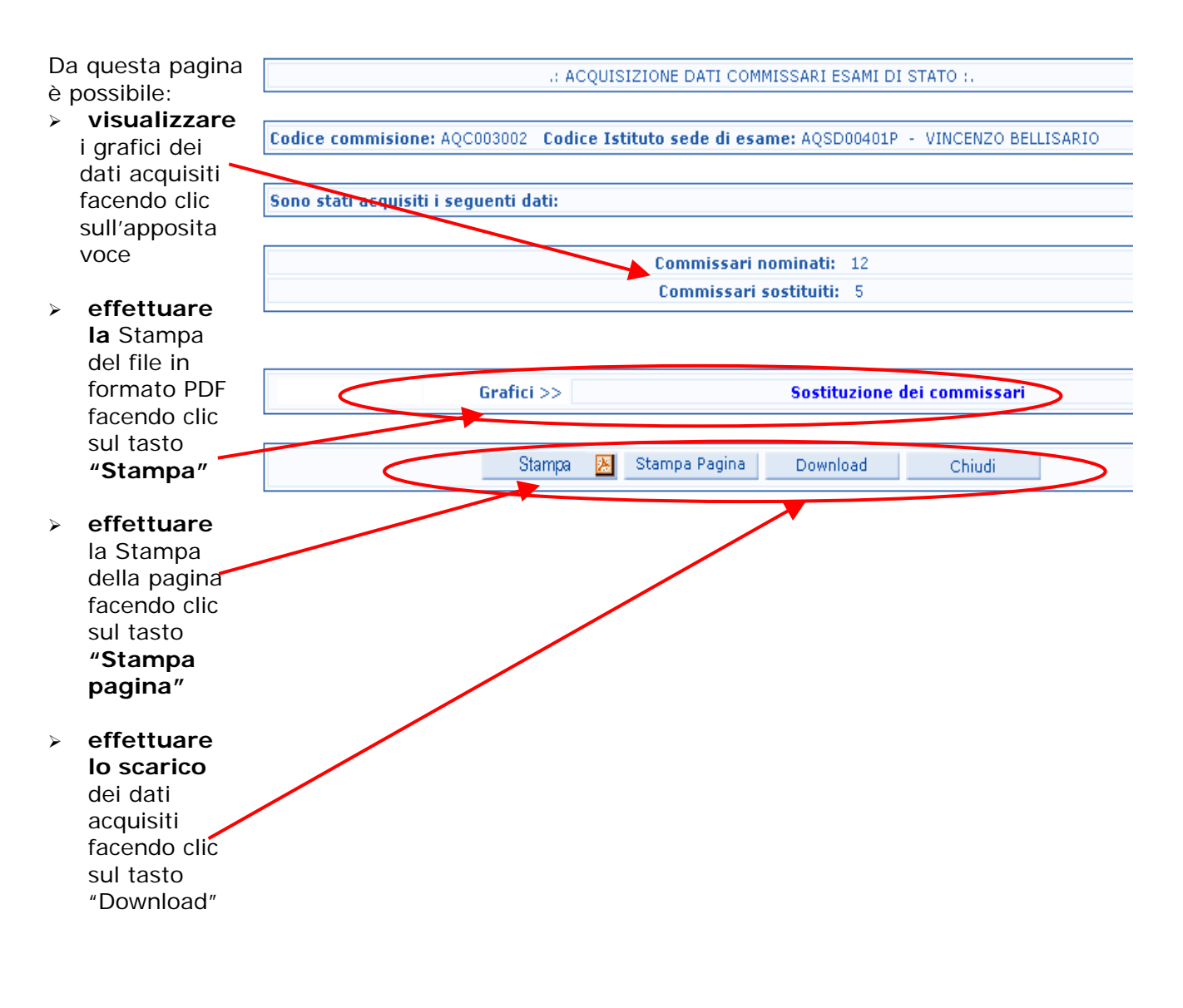

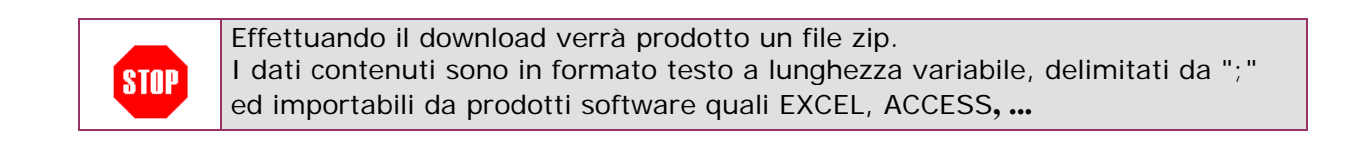

### **7.2 Visualizzazione dei dati**

Dopo aver selezionato **"Visualizza"** in corrispondenza dell'opzione "**Sostituzioni Commissari"** dalla pagina di accesso alle funzioni, il programma prospetterà la schermata di ricerca.

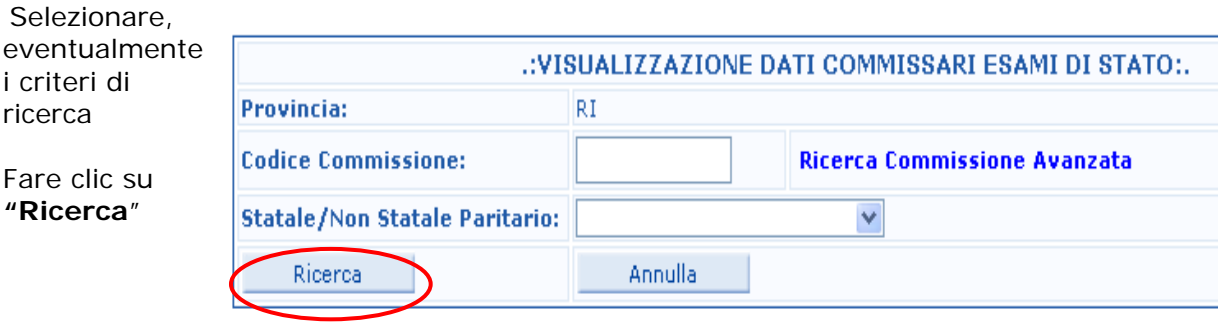

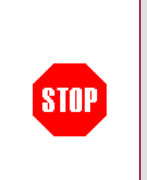

Nel caso dell'utente Gestore MIUR è possibile selezionare anche l'Area geografica e la regione.

Nel caso dell'utente Gestore regionale è possibile selezionare anche la provincia.

#### Comparirà la seguente schermata

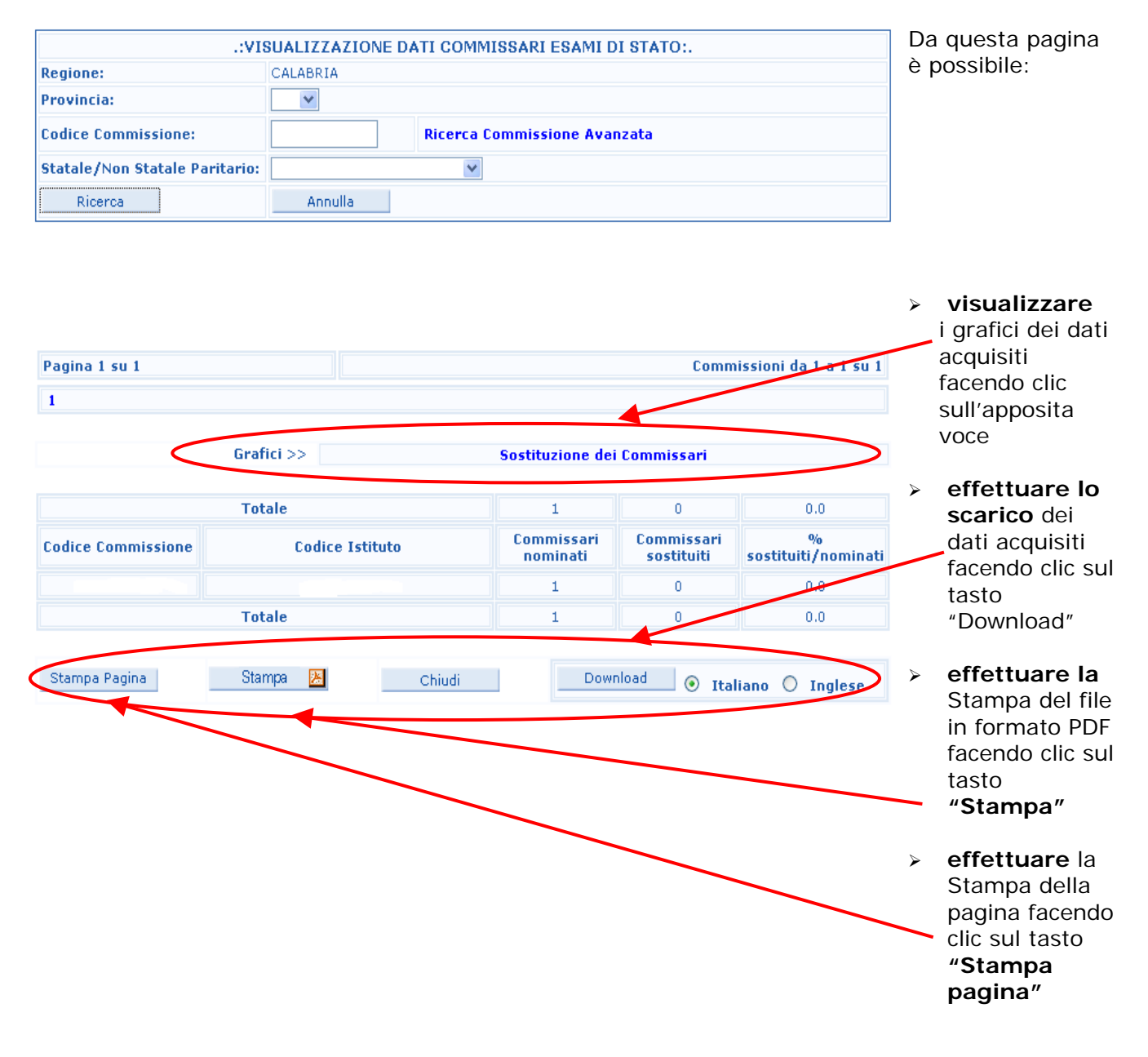

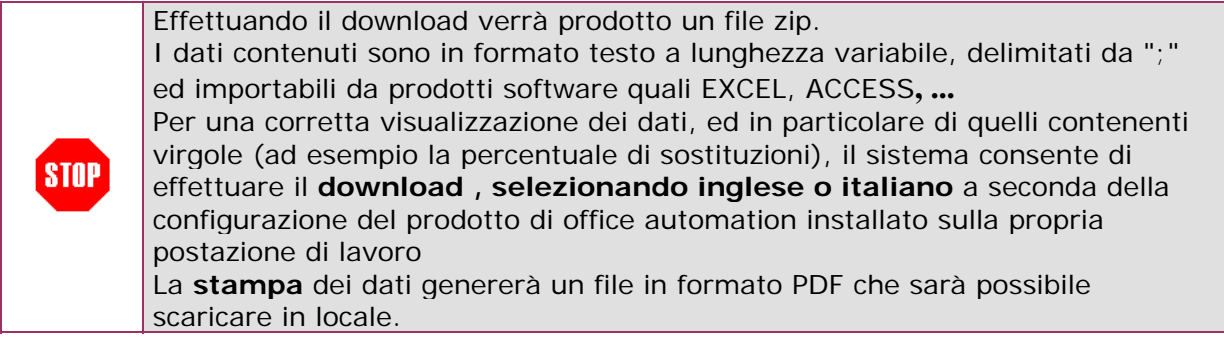

#### **7.3 Grafici**

Dalla pagina di visualizzazione dei dati è possibile scegliere il grafico da visualizzare.

A seguito della scelta effettuata verrà prospettata la pagina con il grafico relativo.

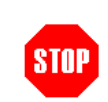

Per effettuare la stampa della pagina fare clic su **"Stampa"**  Per chiudere la pagina fare clic su **"Chiudi"**.

#### **7.4 Riepilogo**

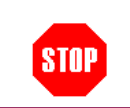

Questa funzione è riservata al **Gestore Regionale** e al **Gestore MIUR**.

Dopo aver selezionato "**Riepilogo**" in corrispondenza dell'opzione "**Sostituzione Commissari"** dalla pagina di accesso alle funzioni, il programma prospetterà la schermata di ricerca.

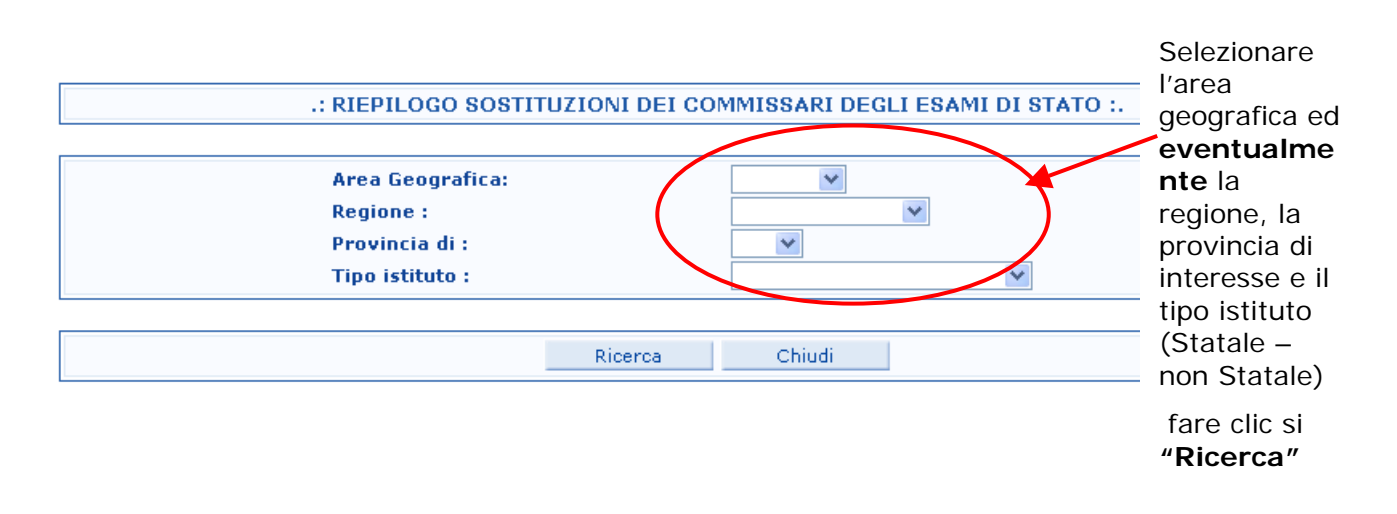

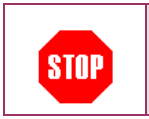

Nel caso dell'utente **Gestore regionale** sarà possibile selezionare soltanto la provincia all'interno della regione di appartenenza.

Dopo aver cliccato sul tasto "Ricerca" verranno visualizzati i dati riepilogativi delle sostituzioni dei Commissari suddivisi per area geografica, regione e provincia, relativamente alla tipologia di istituto prescelta (statale, non statale paritario, tutti).

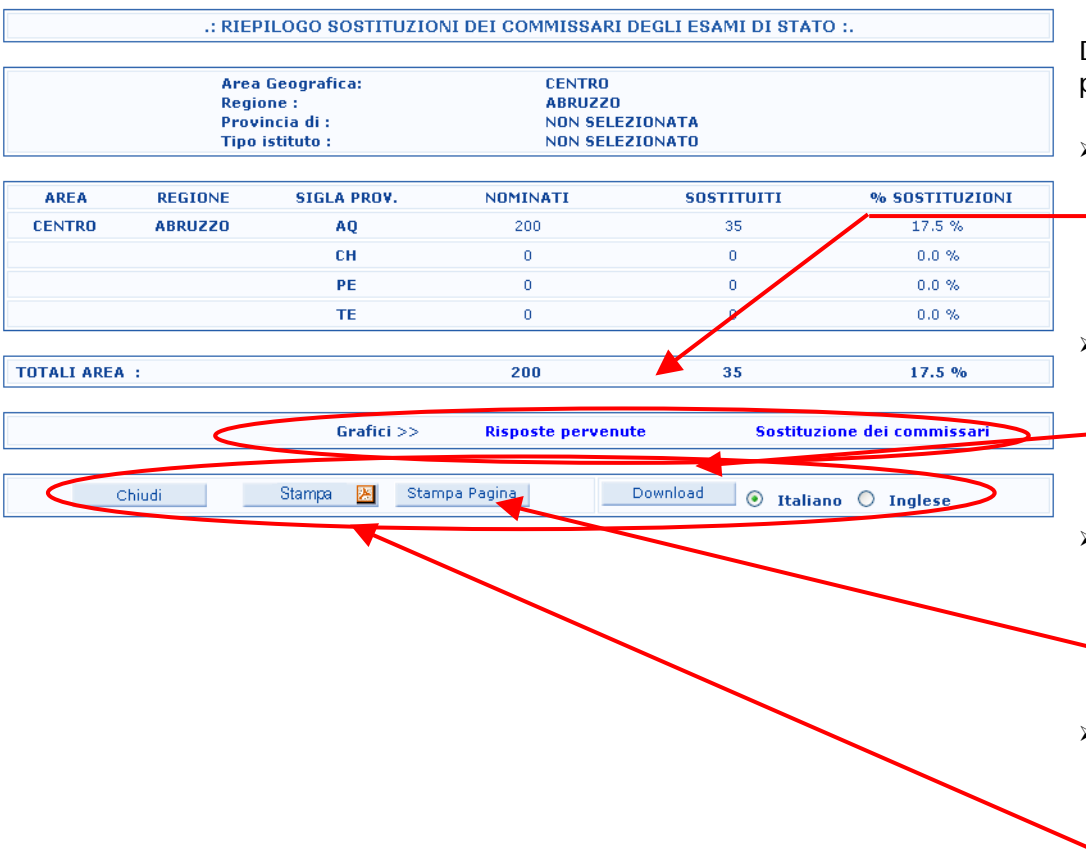

Da questa pagina è possibile:

- ! **visualizzare**  i grafici dei dati acquisiti facendo clic sulla voce di interesse
- ! **effettuare lo scarico** dei dati acquisiti facendo clic sul tasto "Download"
- ! **effettuare** la Stampa facendo clic sul tasto **"Stampa pagina"**
- ! **effettuare** la Stampa del file in formato PDF facendo clic sul tasto **"Stampa"**

Effettuando il **download** verrà prodotto un file zip. I dati contenuti sono in formato testo a lunghezza variabile, delimitati da ";" ed importabili da prodotti software quali EXCEL, ACCESS**, ...**  Per una corretta visualizzazione dei dati, ed in particolare di quelli contenenti virgole (ad esempio la percentuale di sostituzioni), il sistema consente di effettuare il **download, selezionando inglese o italiano** a seconda della **STOP** configurazione del prodotto di office automation installato sulla propria postazione di lavoro La **stampa** dei dati genererà un file in formato PDF che sarà possibile scaricare in locale.

### **8 MONITORAGGIO**

#### **8.1 Candidati esterni**

Questa funzione è riservata al Gestore Regionale e al Gestore MIUR.

Dopo aver selezionato "**Candidati esterni**" in corrispondenza dell'opzione **"Monitoraggio"** dalla pagina di accesso alle funzioni, il programma prospetterà la schermata di ricerca.

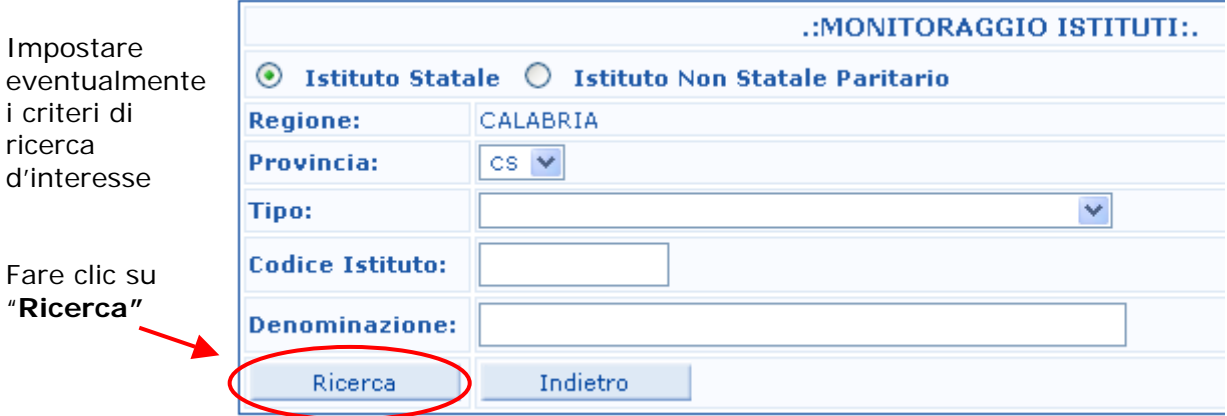

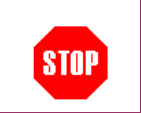

 $sinP$ 

Nel caso dell'utente Gestore MIUR sarà consentita la ricerca per tutte le regioni.

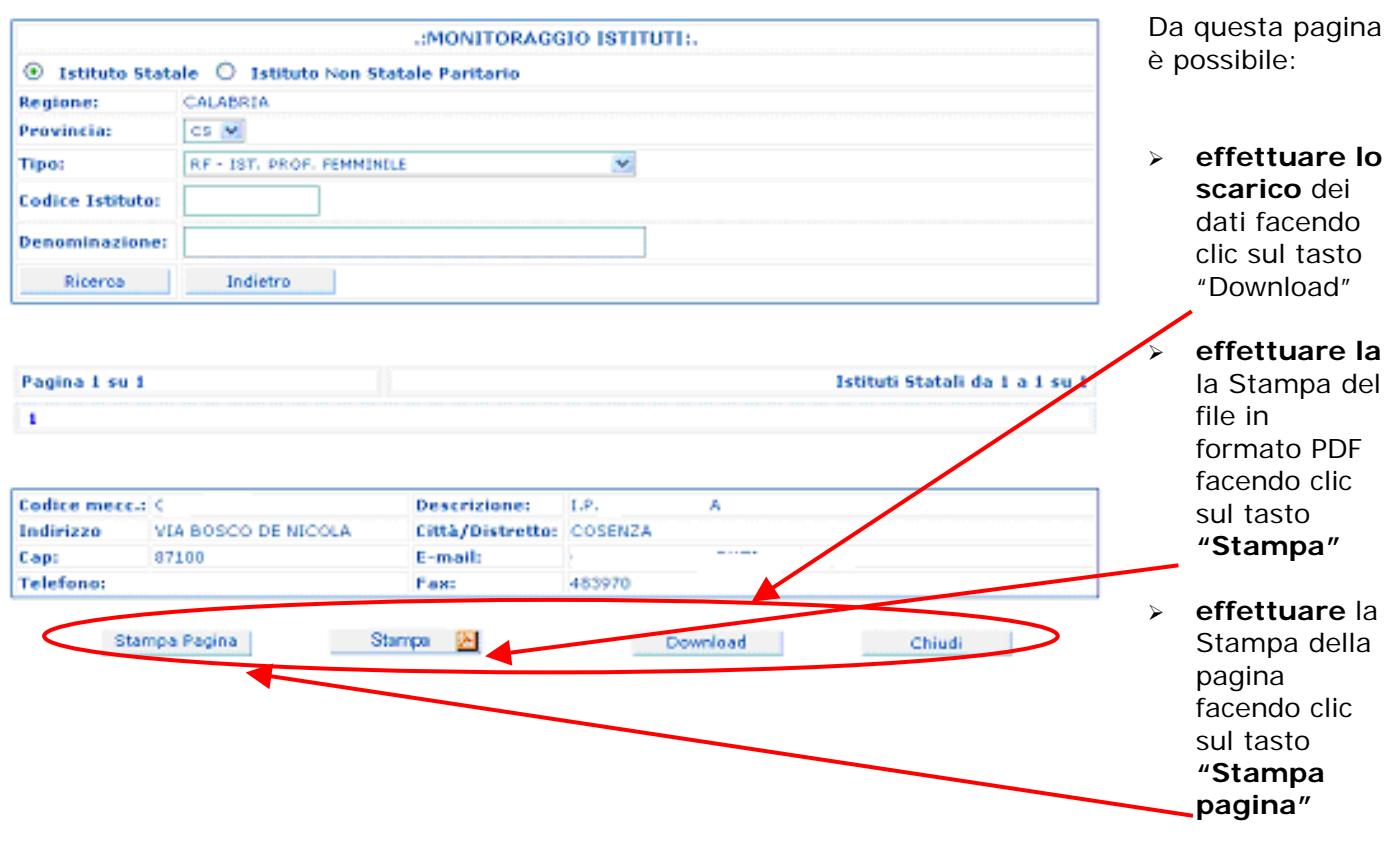

Comparirà la pagina con l'elenco degli istituti che **non** hanno ancora inserito i dati dei candidati esterni.

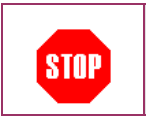

Effettuando il download verrà prodotto un file zip. I dati contenuti sono in formato testo a lunghezza variabile, delimitati da ";" ed importabili da prodotti software quali EXCEL, ACCESS**, ...**

### **8.2 Sostituzione dei Commissari**

Questa funzione è riservata al Gestore Regionale e al Gestore MIUR.  $sinP$ 

Dopo aver selezionato "**Sostituzione dei Commissari**" in corrispondenza dell'opzione **"Monitoraggio"** dalla pagina di accesso alle funzioni, il programma prospetterà la schermata di ricerca.

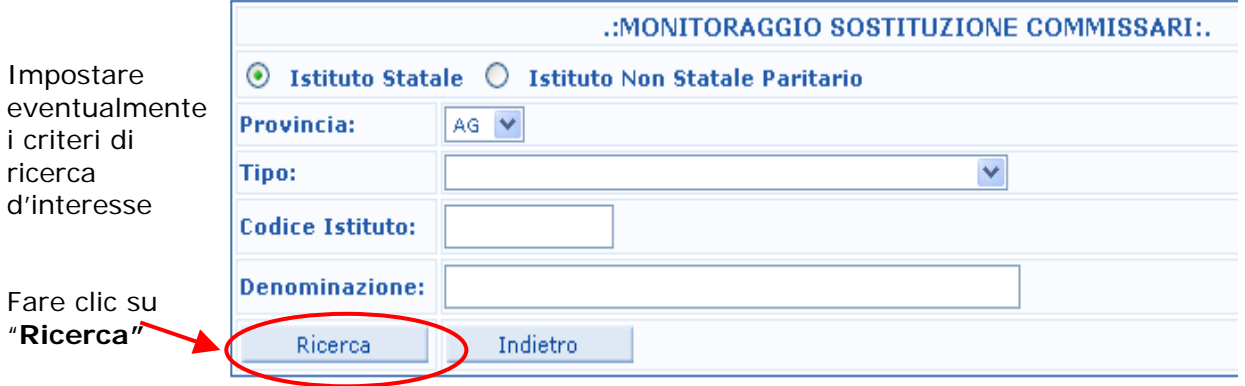

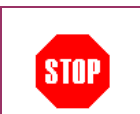

Nel caso dell'utente Gestore MIUR sarà consentita la ricerca per tutte le regioni.

Comparirà la pagina con l'elenco degli istituti che **non** hanno ancora inserito i dati delle sostituzioni dei Commissari.

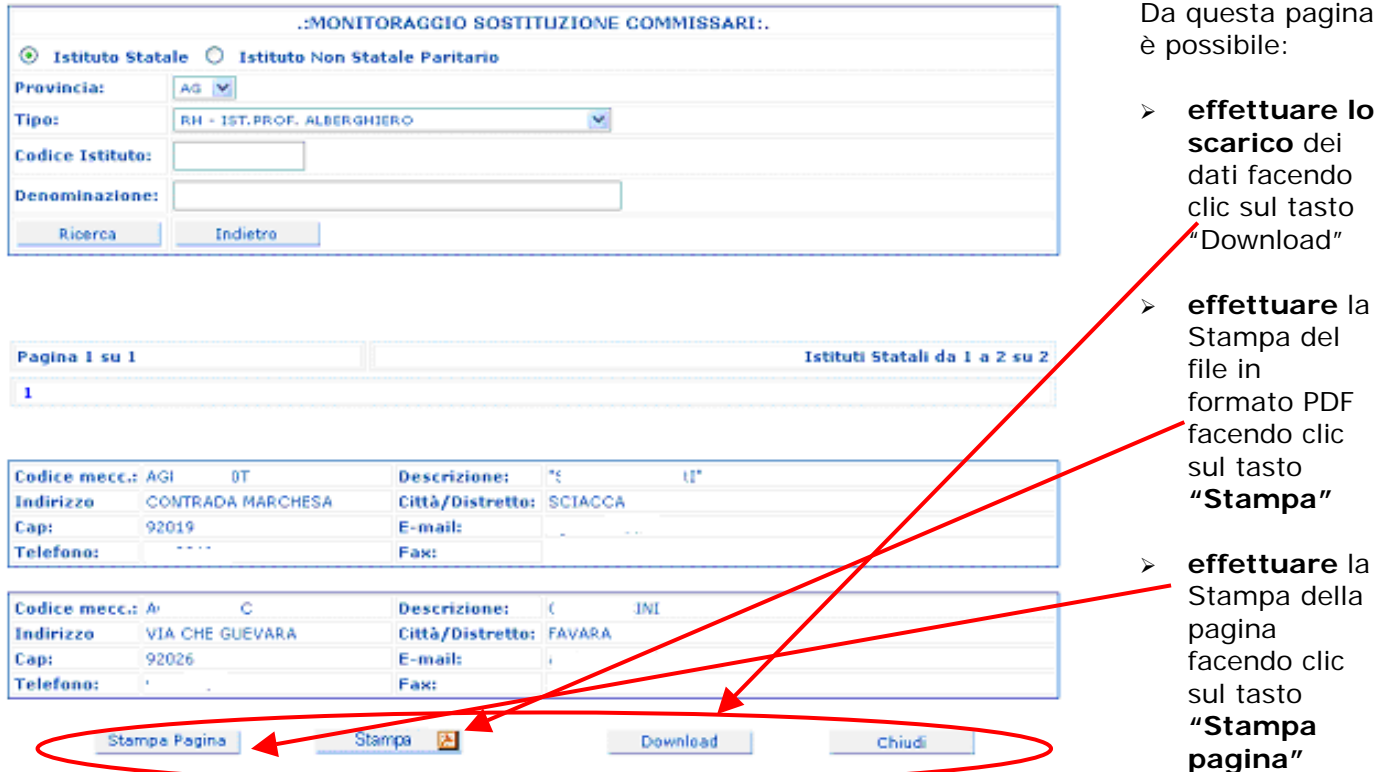

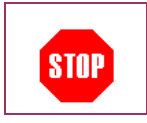

Effettuando il download verrà prodotto un file zip. I dati contenuti sono in formato testo a lunghezza variabile, delimitati da ";" ed importabili da prodotti software quali EXCEL, ACCESS**, ...**